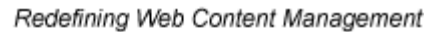

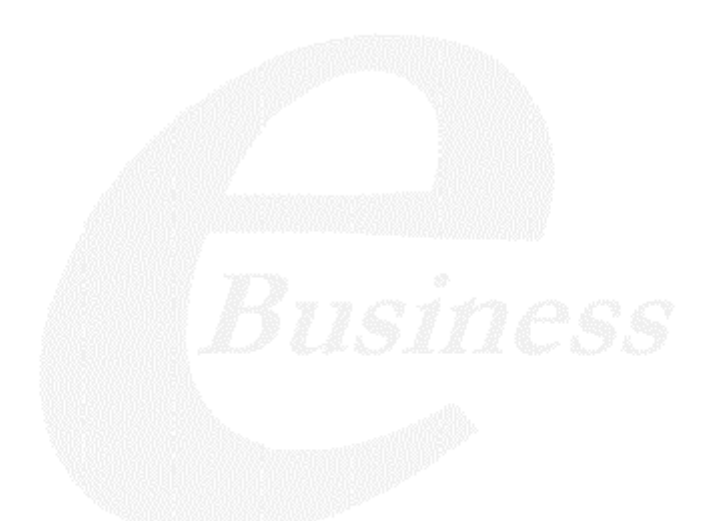

Ektron

# **Ektron CMS200 Dreamweaver Extension Support Manual**

**Version 4.0**

Ektron® Inc. 5 Northern Blvd., Suite 6 Amherst, NH 03031 Tel: +1 603-594-0249 Fax: +1 603-594-0258 Email: sales@ektron.com http://www.ektron.com

Copyright 2002 Ektron®, Inc. All rights reserved.

EKTRON is a registered trademark of Ektron, Inc.

Version 4.0, January 19, 2004

#### **EKTRON, INC. SOFTWARE LICENSE AGREEMENT**

#### \*\* READ THIS BEFORE LOADING SOFTWARE\*\*

YOUR RIGHT TO USE THE PRODUCT DELIVERED IS SUBJECT TO THE TERMS AND CONDITIONS SET OUT IN THIS LICENSE AGREEMENT. USING THIS PRODUCT SIGNIFIES YOUR AGREEMENT TO THESE TERMS. IF YOU DO NOT AGREE TO THIS SOFTWARE LICENSE AGREEMENT, DO NOT DOWNLOAD.

CUSTOMER should carefully read the following terms and conditions before using the software program(s) contained herein (the "Software"). Downloading and/or using the Software or copying the Software onto CUSTOMER'S computer hard drive indicates CUSTOMER'S acceptance of these terms and conditions. If CUSTOMER does not agree with the terms of this agreement, CUSTOMER should not download.

Ektron, Inc. ("Ektron") grants, and the CUSTOMER accepts, a nontransferable and nonexclusive License to use the Software on the following terms and conditions:

 1. Right to use: The Software is licensed for use only in delivered code form. Each copy of the Software is licensed for use only on a single URL. Each license is valid for the number of seats listed below (the "Basic Package"). Any use of the Software beyond the number of authorized seats contained in the Basic Package without paying additional license fees as provided herein shall cause this license to terminate. Should CUSTOMER wish to add seats beyond the seats licensed in the Basic Package, the CUSTOMER may add seats on a block basis at the then current price for additional seats (see product pages for current price). The Basic Packages are as follows:

Ektron eMPower for ColdFusion -- Licensed for ten seats (10 named users) per URL.

Ektron CMS100 -- Licensed for five seats (5 named users) per URL.

Ektron CMS200 -- Licensed for ten seats (10 named users) per URL.

Ektron CMS300 -- Licensed for ten seats (10 named users) per URL.

Ektron eWebEditPro -- Licensed for ten seats (10 named users) per URL.

Ektron eWebEditPro+XML — Licensed for ten seats (10 named users) per URL.

Ektron eWebWP — Licensed for unlimited seats per URL.

For purposes of this section, the term "seat" shall mean an individual user provided access to the capabilities of the Software.

The CUSTOMER may not modify, alter, reverse engineer, disassemble, or decompile the Software. This software product is licensed, not sold.

 2. Duration: This License shall continue so long as CUSTOMER uses the Software in compliance with this License. Should CUSTOMER breach any of its obligations hereunder, CUSTOMER agrees to return all copies of the Software and this License upon notification and demand by Ektron.

 3. Copyright: The Software (including any images, "applets," photographs, animations, video, audio, music and text incorporated into the Software) as well as any accompanying written materials (the "Documentation") is owned by Ektron or its suppliers, is protected by United States copyright laws and international treaties, and contains confidential information and trade secrets. CUSTOMER agrees to protect the confidentiality of the Software and Documentation. CUSTOMER agrees that it will not provide a copy of this Software or Documentation nor divulge any proprietary information of Ektron to any person, other than its employees, without the prior consent of Ektron; CUSTOMER shall use its best efforts to see that any user of the Software licensed hereunder complies with this license.

 4. Limited Warranty: Ektron warrants solely that the medium upon which the Software is delivered will be free from defects in material and workmanship under normal, proper and intended usage for a period of three (3) months from the date of receipt. Ektron does not warrant the use of the Software will be uninterrupted or error free, nor that program errors will be corrected. This limited warranty shall not apply to any error or failure resulting from (i) machine error, (ii) Customer's failure to follow operating instructions, (iii) negligence or accident, or (iv) modifications to the Software by any person or entity other than Company. In the event of a breach of warranty, Customer's sole and exclusive remedy, is repair of all or any portion of the Software. If such remedy fails of its essential purpose, Customer's sole remedy and Ektron's maximum liability shall be a refund of the paid purchase price for the defective Products only. This limited warranty is only valid if Ektron receives written notice of breach of warranty within thirty days after the warranty period expires.

 5. Limitation of Warranties and Liability: THE SOFTWARE AND DOCUMENTATION ARE SOLD "AS IS" AND WITHOUT ANY WARRANTIES AS TO THE PERFORMANCE, MERCHANTIBILITY, DESIGN, OR OPERATION OF THE SOFTWARE. NO WARRANTY OF FITNESS FOR A PARTICULAR PURPOSE IS OFFERED. EXCEPT AS DESCRIBED IN SECTION 4, ALL WARRANTIES EXPRESS AND IMPLIED ARE HEREBY DISCLAIMED.

NEITHER COMPANY NOR ITS SUPPLIERS SHALL BE LIABLE FOR ANY LOSS OF PROFITS, LOSS OF BUSINESS OR GOODWILL, LOSS OF DATA OR USE OF DATA, INTERRUPTION OF BUSINESS NOR FOR ANY OTHER INDIRECT, SPECIAL, INCIDENTAL, OR CONSEQUENTIAL DAMAGES OF ANY KIND UNDER OR ARISING OUT OF, OR IN ANY RELATED TO THIS AGREEMENT, HOWEVER, CAUSED, WHETHER FOR BREACH OF WARRANTY, BREACH OR REPUDIATION OF CONTRACT, TORT, NEGLIGENCE, OR OTHERWISE, EVEN IF COMPANY OR ITS REPRESENTATIVES HAVE BEEN ADVISED OF THE POSSIBILITY OF SUCH LOSS.

 6. Miscellaneous: This License Agreement, the License granted hereunder, and the Software may not be assigned or in any way transferred without the prior written consent of Ektron. This Agreement and its performance and all claims arising from the relationship between the parties contemplated herein shall be governed by, construed and enforced in accordance with the laws of the State of New Hampshire without regard to conflict of laws principles thereof. The parties agree that any action brought in connection with this Agreement shall be maintained only in a court of competent subject matter jurisdiction located in the State of New Hampshire or in any court to which appeal therefrom may be taken. The parties hereby consent to the exclusive personal jurisdiction of such courts in the State of New Hampshire for all such purposes.. The United Nations Convention on Contracts for the International Sale of Goods is specifically excluded from governing this License. If any provision of this License is to be held unenforceable, such holding will not affect the validity of the other provisions hereof. Failure of a party to enforce any provision of this Agreement shall not constitute or be construed as a waiver of such provision or of the right to enforce such provision. If you fail to comply with any term of this License, YOUR LICENSE IS AUTOMATICALLY TERMINATED. This License represents the entire understanding between the parties with respect to its subject matter.

YOU ACKNOWLEDGE THAT YOU HAVE READ THIS AGREEMENT, THAT YOU UNDERSTAND THIS AGREEMENT, AND UNDERSTAND THAT BY CONTINUING THE INSTALLATION OF THE SOFTWARE, BY LOADING OR RUNNING THE SOFTWARE, OR BY PLACING OR COPYING THE SOFTWARE ONTO YOUR COMPUTER HARD DRIVE, YOU AGREE TO BE BOUND BY THIS AGREEMENT'S TERMS AND CONDITIONS. YOU FURTHER AGREE THAT, EXCEPT FOR WRITTEN SEPARATE AGREEMENTS BETWEEN EKTRON AND YOU, THIS AGREEMENT IS A COMPLETE AND EXCLUSIVE STATEMENT OF THE RIGHTS AND LIABILITIES OF THE PARTIES.

Copyright 1999 - 2003 Ektron, Inc. All rights reserved.

LA10031, Revision 1.4

# **Table of Contents**

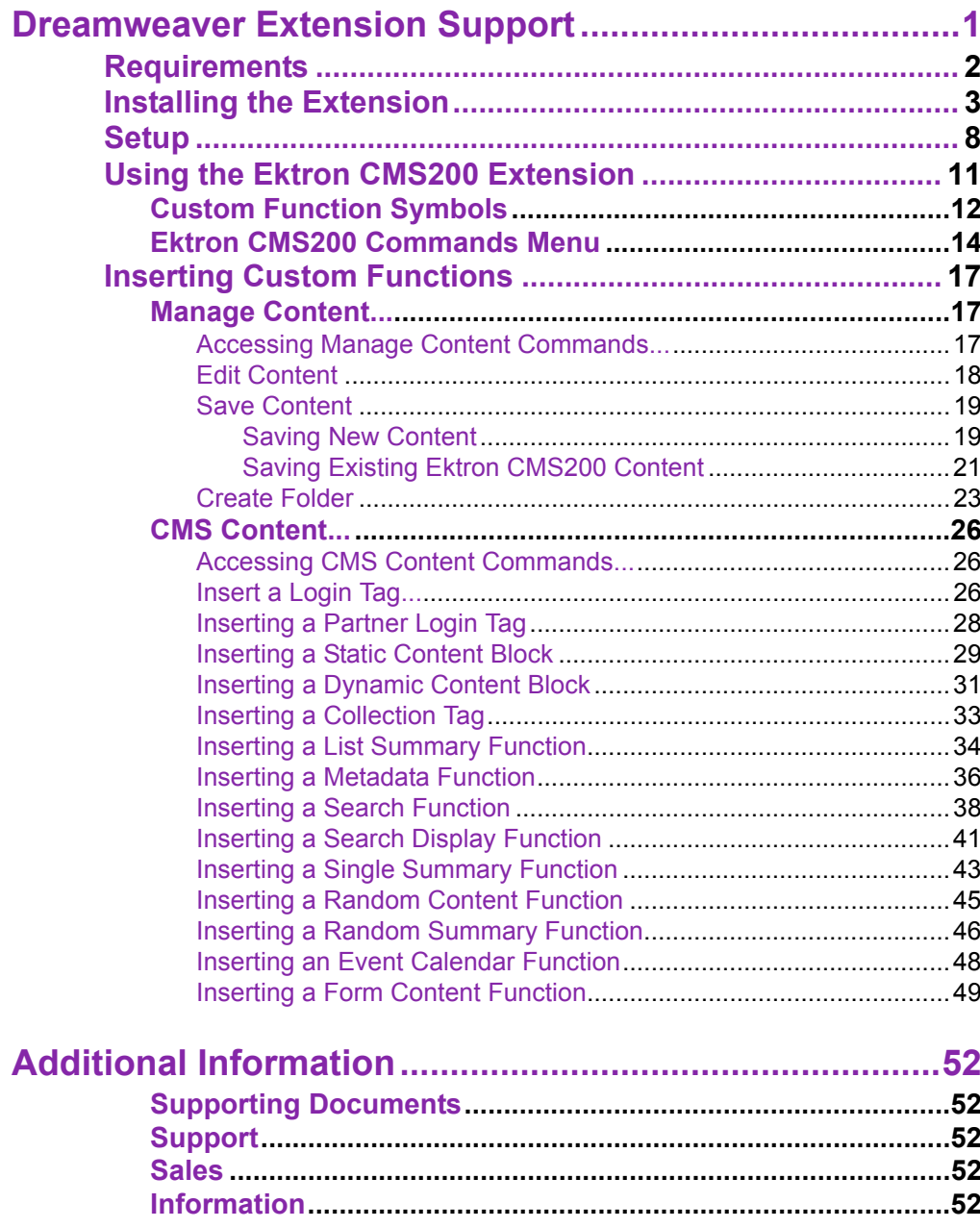

*Ektron CMS200 Dreamweaver Extension Support Manual, Version 4.0 vi*

# <span id="page-6-0"></span>**Dreamweaver Extension Support**

Ektron CMS200 has a custom Macromedia® Extension Package which allows you to not only create your templates in Dreamweaver® or UltraDevTM, but also to insert the custom functions through Dreamweaver®.

To do this, all you need is Ektron CMS200, Dreamweaver®/ UltraDevTM, and to keep reading.

# <span id="page-7-0"></span>**Requirements**

To use the Dreamweaver extension supplied by Ektron, you will need to have Dreamweaver 4.0 or higher installed, as well as Ektron CMS200.

# <span id="page-8-0"></span>**Installing the Extension**

Before you can insert the Ektron CMS200 custom functions through Dreamweaver®, you must install the extension. Listed below are the steps to install the extension.

**NOTE** For more information about installing an extension, refer to your Dreamweaver<sup>®</sup> Manual.

To Install the Extension

1. Begin by following the path in Dreamweaver:

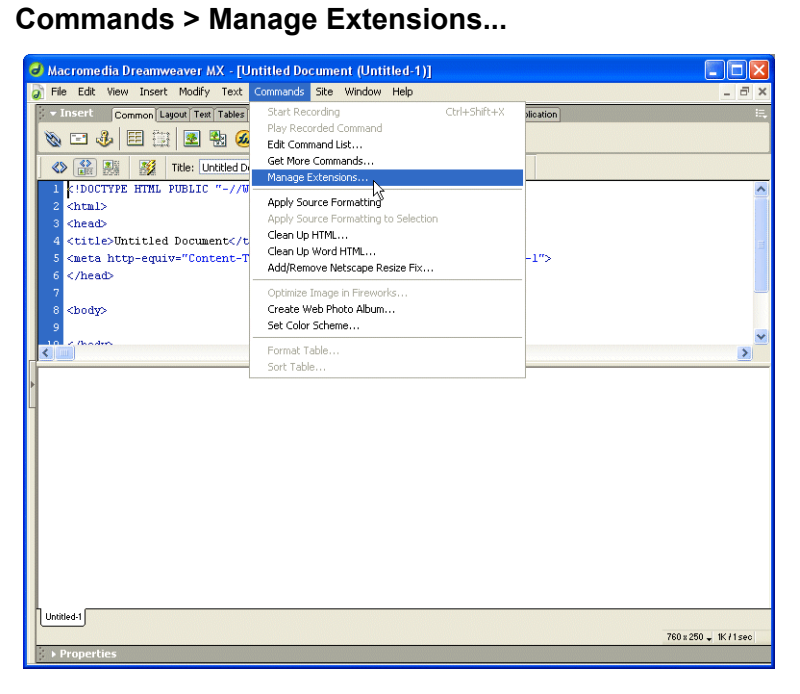

The Macromedia Extension Manager is displayed.

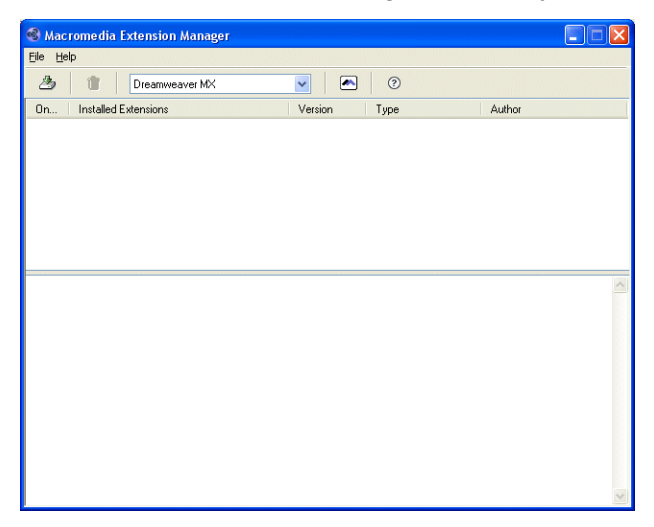

2. From this dialog box, follow the path:

## **File > Install Extension...**

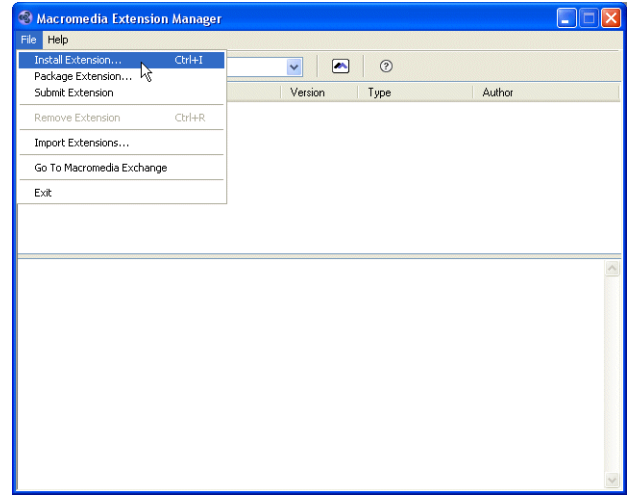

The Select Extension to Install window opens.

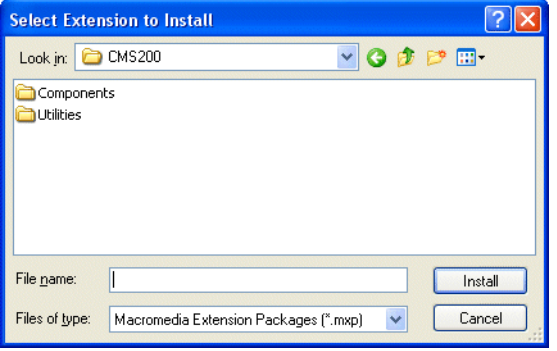

3. You will need to locate the Macromedia® Extension Package (.mxp) file that corresponds to Ektron CMS200. By default, the file gets installed to the following directory:

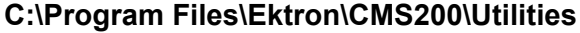

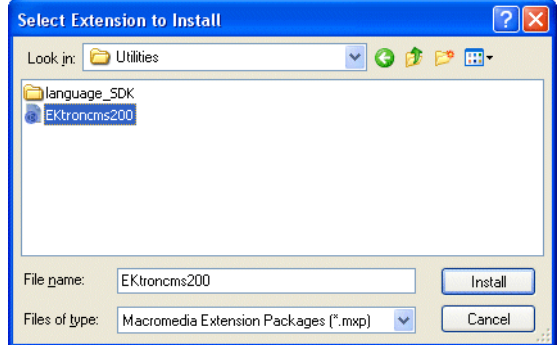

4. When you have selected the file, click the **Install** button. The installation will begin with the Macromedia® Extensions Disclaimer displayed.

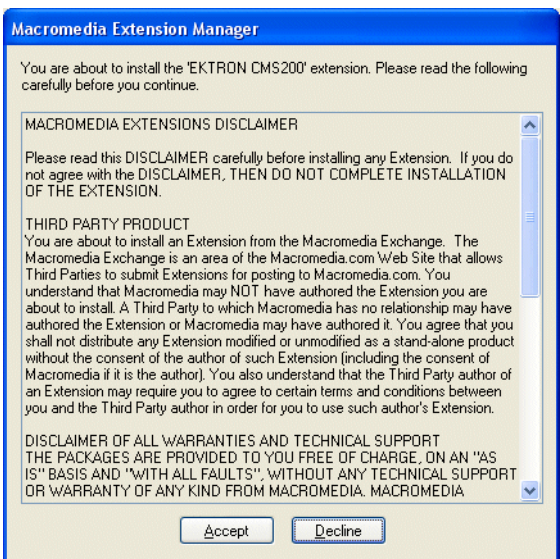

5. Click **Accept** to accept the disclaimer and install the extension. The extension will then begin to install. Once installed, you will receive a confirmation box telling you that the extension was successfully installed.

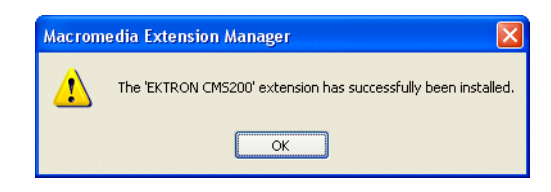

6. Click **OK** to continue.

The Macromedia Extension Manager is again displayed, but with the added extension.

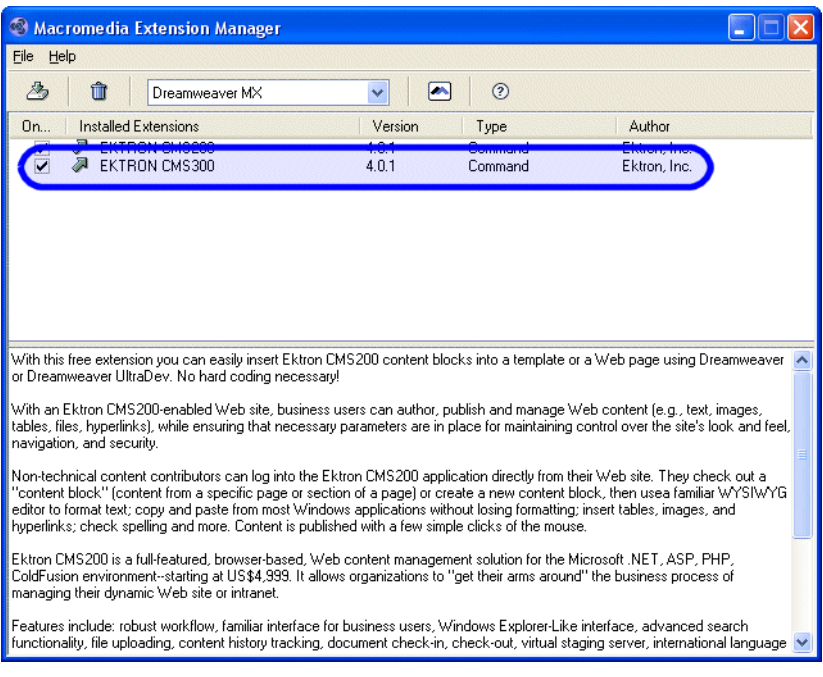

7. If needed, exit Dreamweaver®, then start it back up and you will then have the ability to use the Ektron Ektron CMS200 Extension Pack.

Refer to ["Using the Ektron CMS200 Extension" on page 11](#page-16-0) for more information on using Dreamweaver® to create and edit templates for Ektron CMS200.

# <span id="page-13-0"></span>**Setup**

Before you can use Dreamweaver®/UltraDevTM to create and edit your templates for Ektron CMS200, you should configure the Ektron CMS200 Extension. Listed below are the configurative options for the extension in Dreamweaver:

- **•** Username
- **•** Password
- **•** Domain
- **•** Server File
- **•** Server
- **•** Work Online
- **•** Include
- **•** Check for Include

To change these options

1. Follow the path:

**Commands > Ektron CMS200 > Setup...**

The Ektron CMS200 Setup dialog box is displayed on the screen.

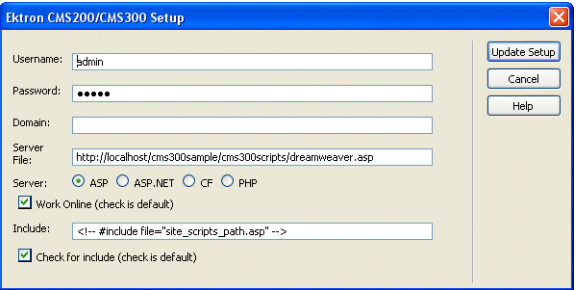

2. Use the following table to assist you with updating your setup information.

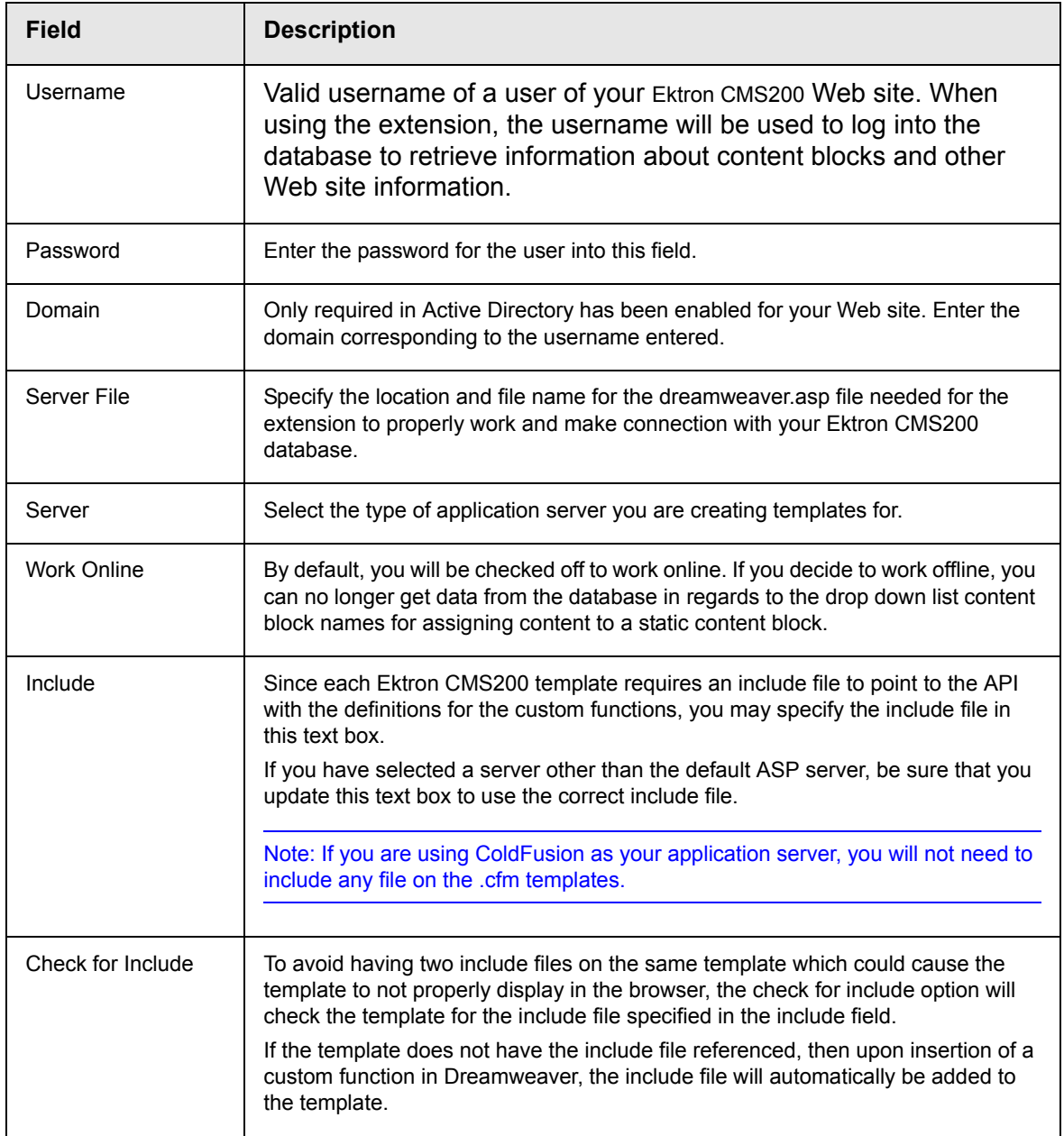

3. Once you have completed editing your setup information, click Update Setup to save and update the settings.

A message similar to the following is displayed;

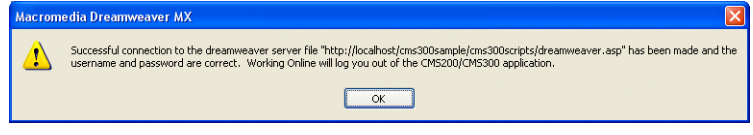

- **NOTE** Receiving a message other than this is most like due to an incorrect server file, username, or password. Re check all your settings and try again.
	- 4. Click **OK** to continue.

The setup dialog box closes, and you are now ready to create templates using Macromedia Dreamweaver.

# <span id="page-16-0"></span>**Using the Ektron CMS200 Extension**

Now that the Macromedia® Extension Package has been installed for Dreamweaver, you can create and edit templates for Ektron CMS200.

To explain how to use this, we will begin by using a template that is in the Ektron CMS200 installation, index.asp, but with all of the custom tags stripped out.

**NOTE** You can also create your own templates instead of using the ones in the Ektron CMS200 installation.

In Dreamweaver, begin by opening the file:

#### **C:\Inetpub\wwwroot\CMS200Sample\index.asp**

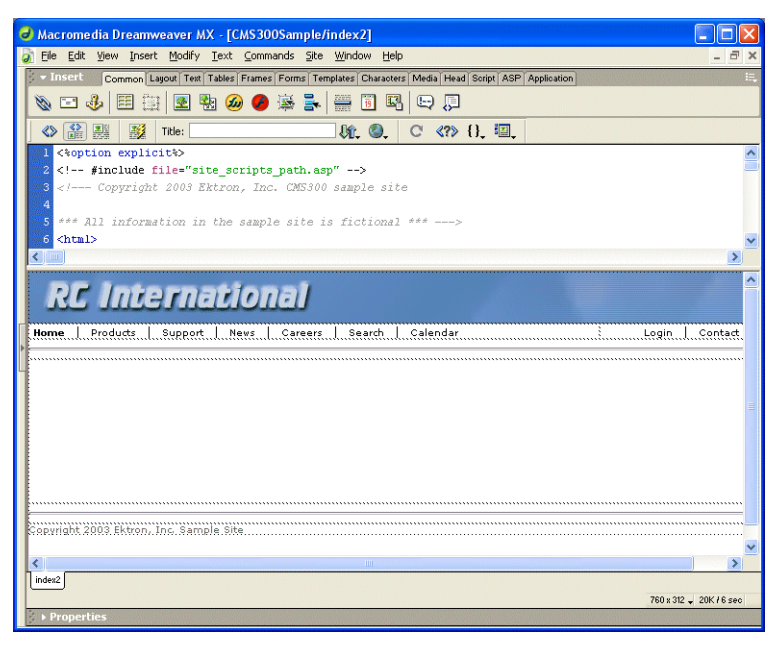

**NOTE** The custom ASP function that is inserted into this template by default has been stripped out.

# <span id="page-17-0"></span>Custom Function Symbols

During the process of inserting functions, there are 17 different symbols that are used to represent each Ektron CMS200 custom display function.

The following table explains each symbol.

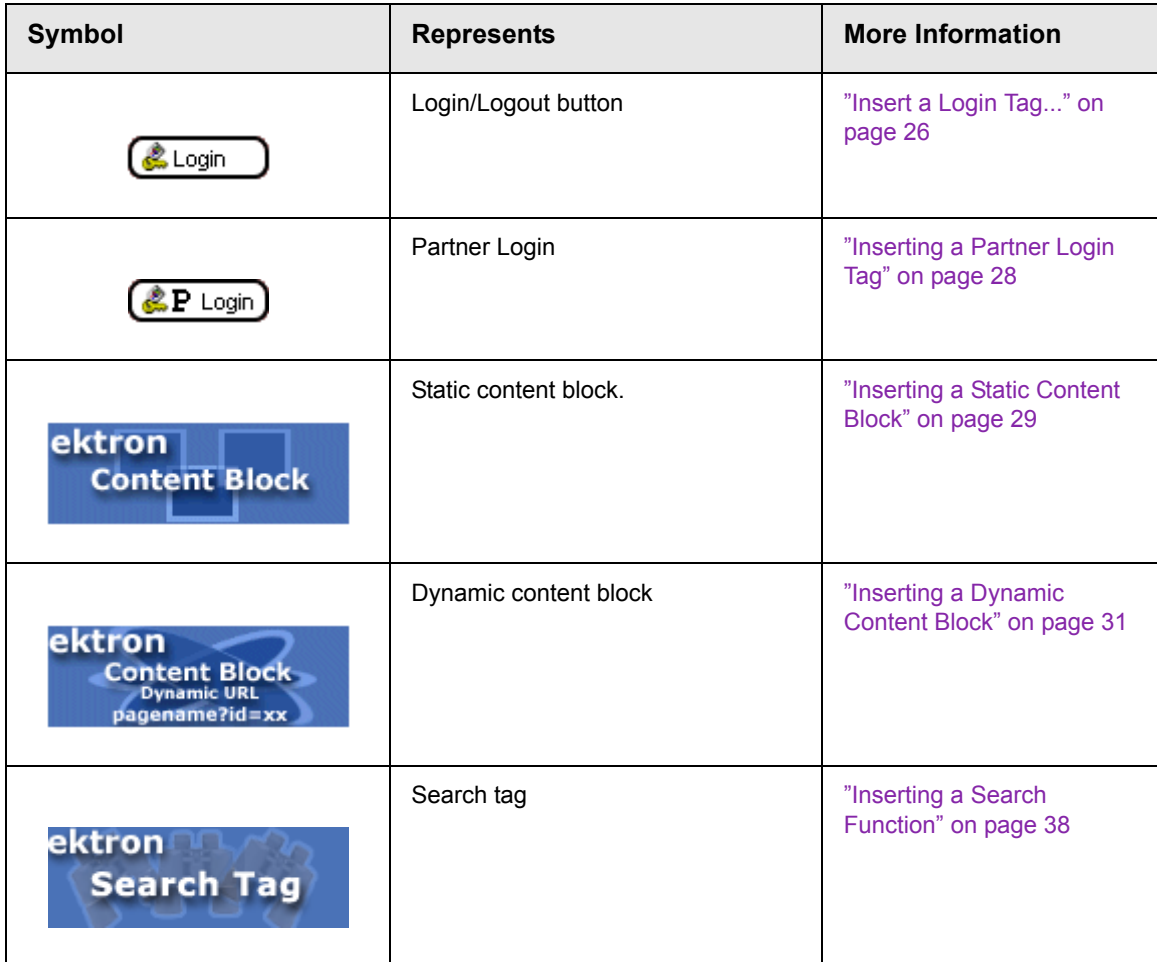

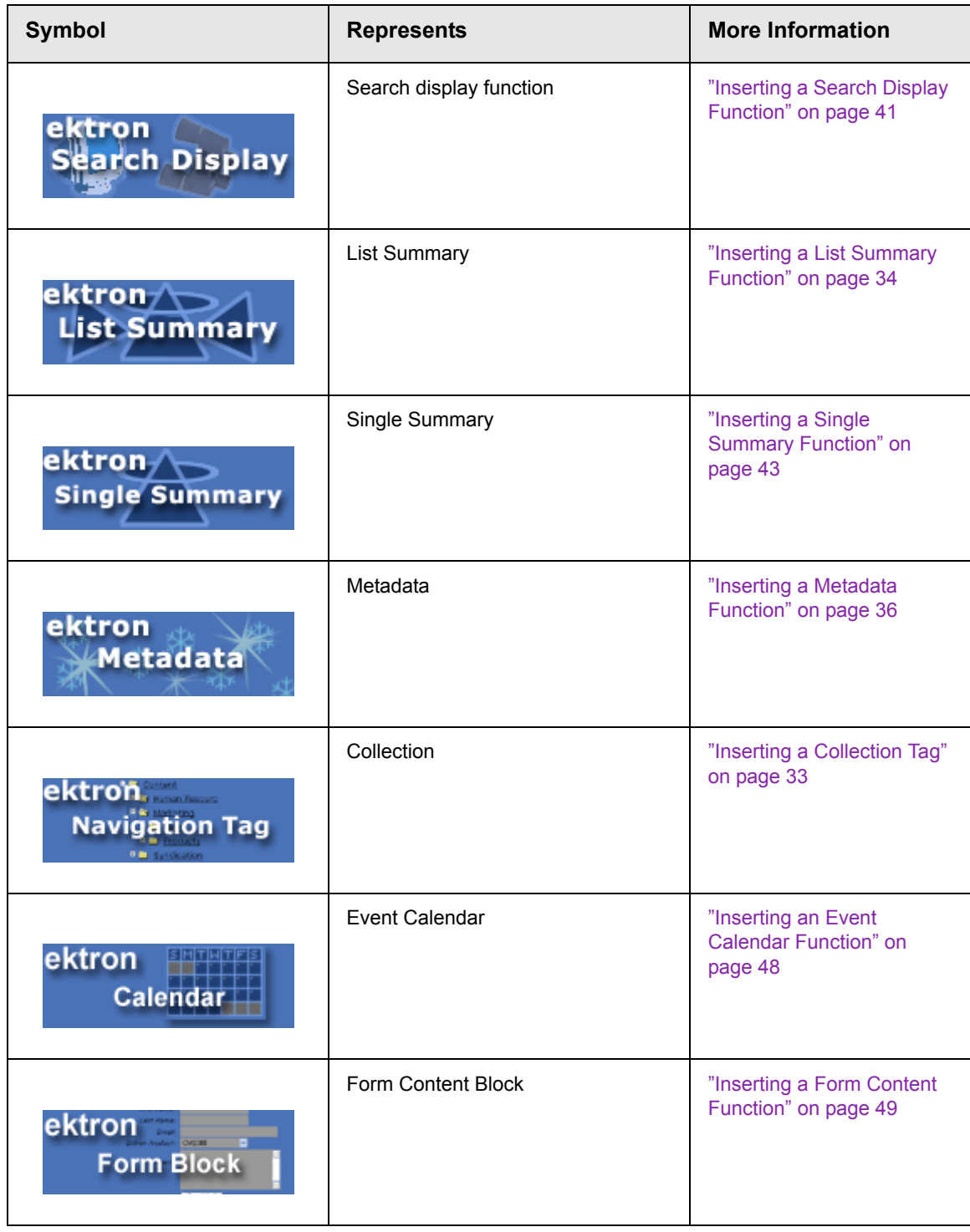

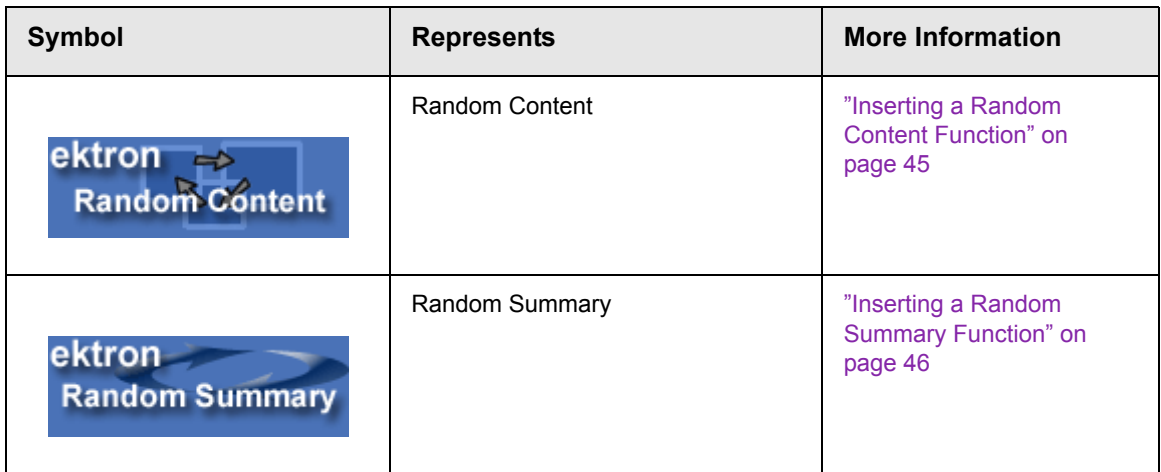

# <span id="page-19-0"></span>Ektron CMS200 Commands Menu

The following section explains how to locate Ektron CMS200 commands in Dreamweaver.

To locate the command menu in Dreamweaver, perform the following steps:

- 1. Open Dreamweaver.
- 2. In the top menu, follow the path:

#### **Commands > Ektron CMS200**

The Ektron CMS200 commands menu is displayed.

3. Click on the command for the task you would like to perform.

The following table explains each of the commands:

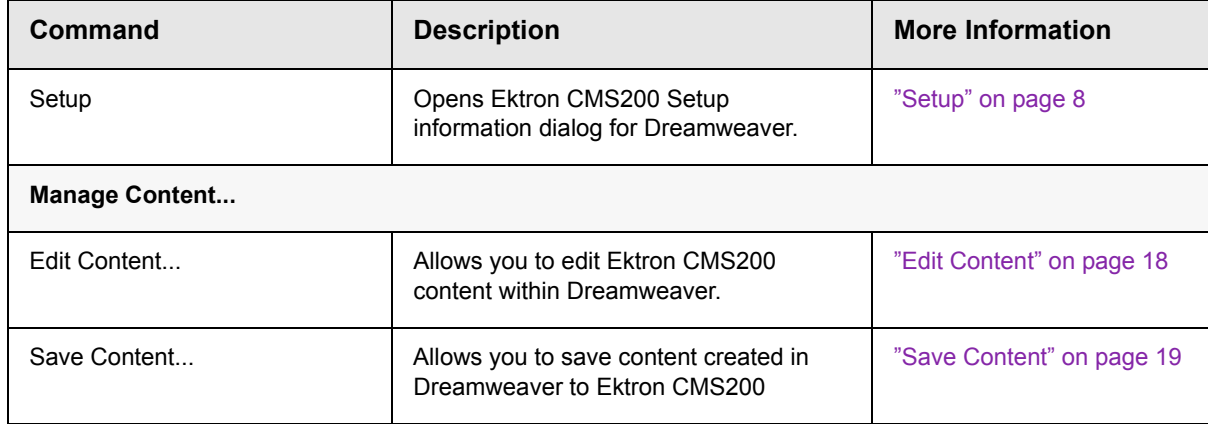

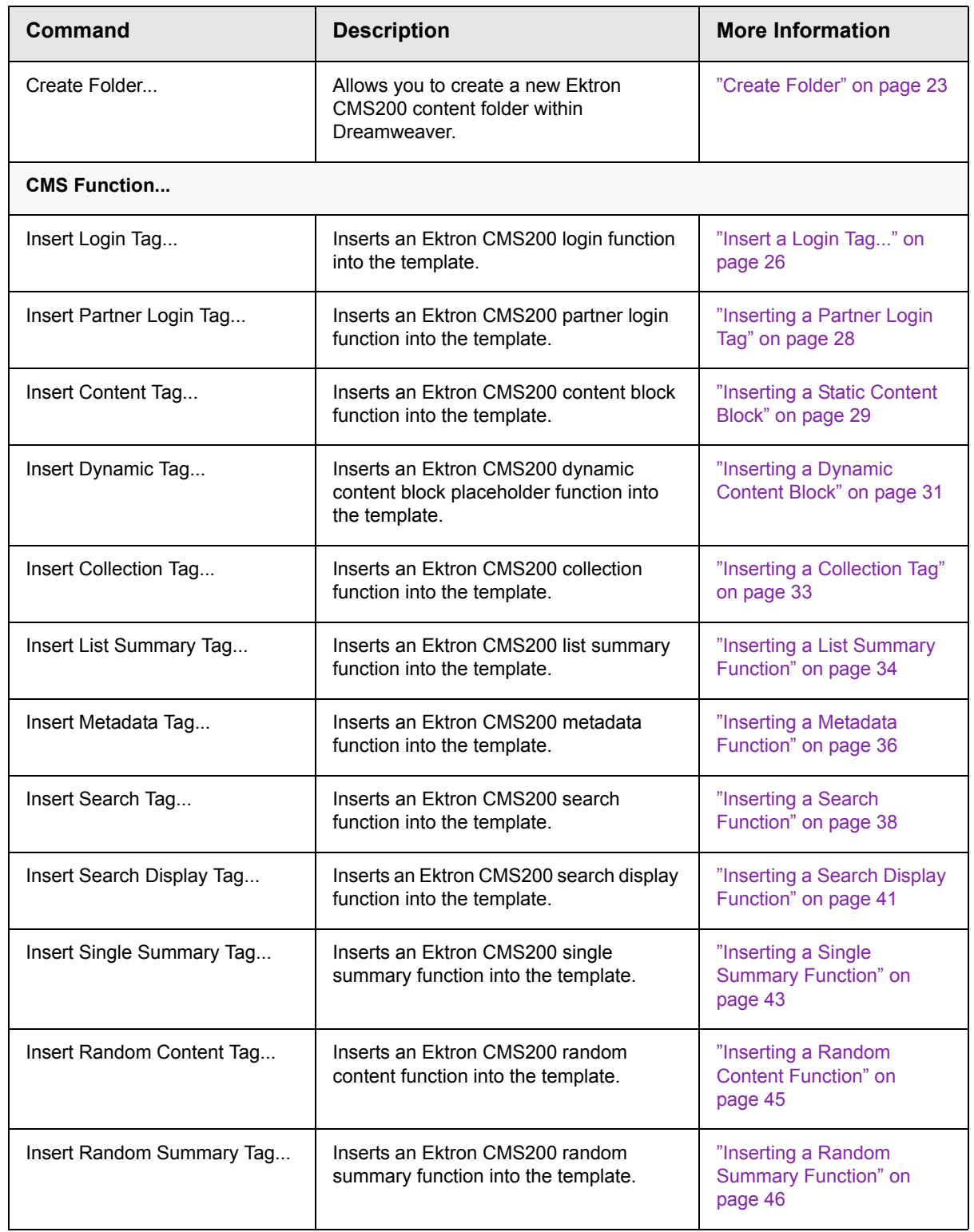

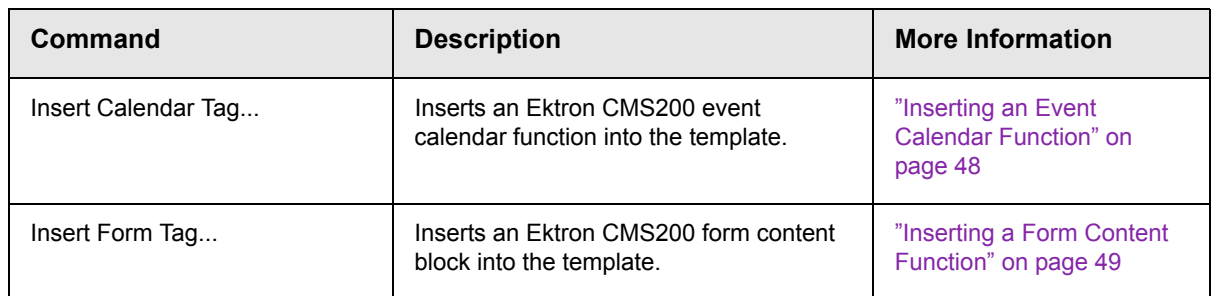

Each of these functions are explained in the following sections.

# <span id="page-22-0"></span>**Inserting Custom Functions**

The following section explains the steps required to insert each of Ektron CMS200's functions into your Web templates.

# <span id="page-22-1"></span>Manage Content...

Making the process of setting up and managing your Web site, the Ektron CMS200 Dreamweaver extension allows you to perform content related tasks directly from Macromedia Dreamweaver saving you time and effort.

Through Dreamweaver, you can perform the following tasks:

- **•** Add new content blocks to Ektron CMS200
- **•** Edit existing Ektron CMS200 content block
- **•** Create new content folders

The following sections explain how to perform these tasks.

**NOTE** The user specified in the setup information for the extension will only be able to perform tasks they have permissions to in Ektron CMS200.

# <span id="page-22-2"></span>**Accessing Manage Content Commands...**

To access the CMS Manage commands menu, follow this path:

**Commands > Ektron CMS200... > Manage Content...**

A list of all CMS Manage Content commands that can be performed is displayed.

The following sections explain how to use each of the available manage content commands.

### <span id="page-23-0"></span>**Edit Content**

The edit content command allows you to get a content block from the Ektron CMS200 Web site, and edit it within Dreamweaver.

To edit a content block within Dreamweaver, perform the following steps:

- 1. Create a new HTML document in Dreamweaver.
- 2. In the Ektron CMS200 Manage Content menu, click on Edit Content.

The Insert Ektron CMS200/300 Content tag dialog box is displayed.

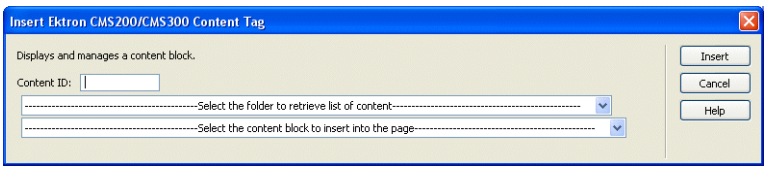

- 3. Choose the Ektron CMS200 content block you would like to edit by:
	- Typing the ID number of the content
	- Using the drop down lists to locate the content folder and content block

4. Click **Insert** when you have chosen the content block. The content block is inserted into Dreamweaver.

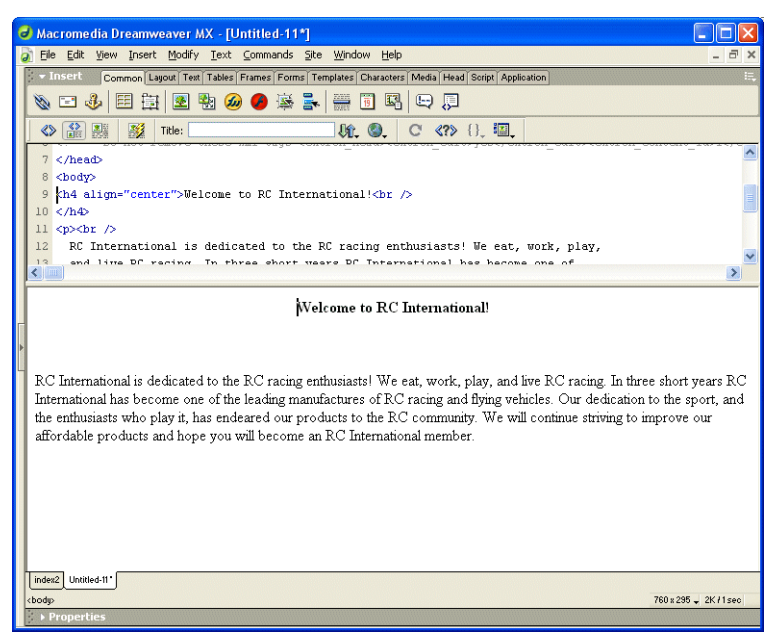

5. Make the necessary changes to the content block using Dreamweaver's editing capabilities.

See ["Saving Existing Ektron CMS200 Content" on page 21](#page-26-0) for information about saving the content back to Ektron CMS200.

#### <span id="page-24-0"></span>**Save Content**

Content that has been created, or edited, in Dreamweaver can be saved to your Ektron CMS200 Web site by using the Save Content command.

The following section explains how to save content created, and edited, to Ektron CMS200.

#### <span id="page-24-1"></span>*Saving New Content*

Content can be created in Dreamweaver, then saved to Ektron CMS200.

To save a content block that was created in Dreamweaver, perform the following steps:

1. If you haven't already, create the new content in Dreamweaver.

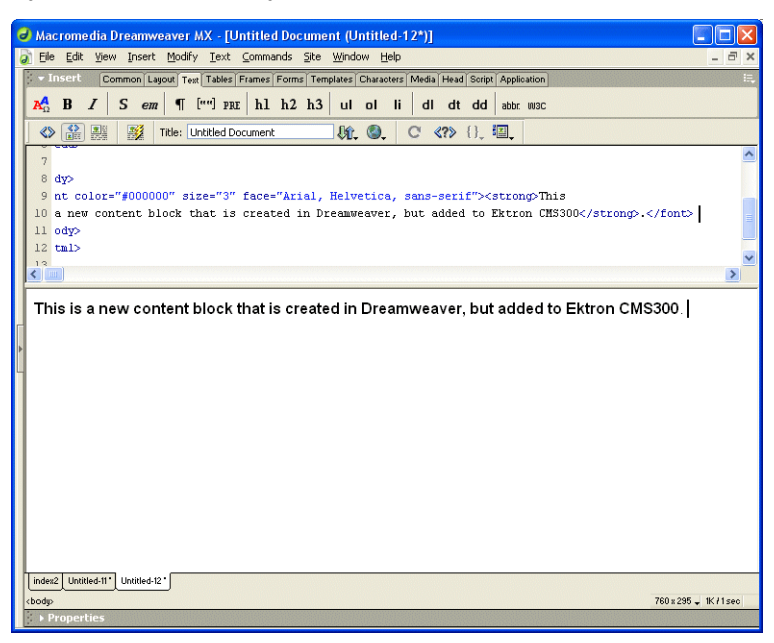

2. In the Ektron CMS200 Manage Content menu, click on **Save Content.**

The Save Ektron CMS200/300 Content dialog box is displayed.

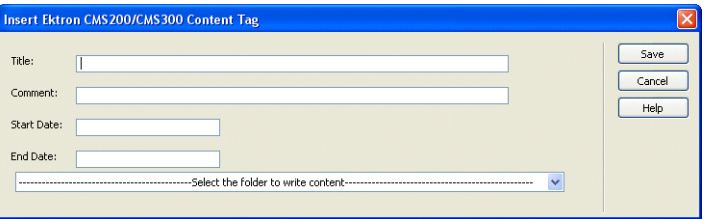

3. Using the following table, enter the necessary information to successfully fill out the Save Content form.

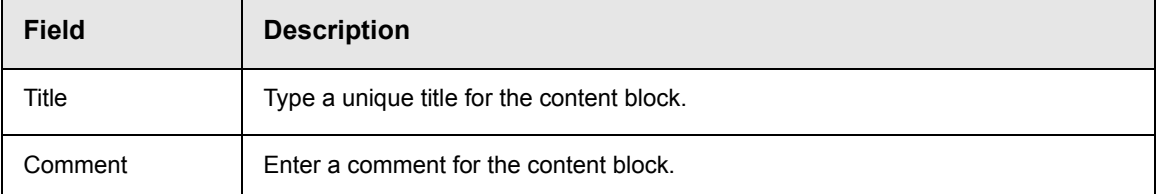

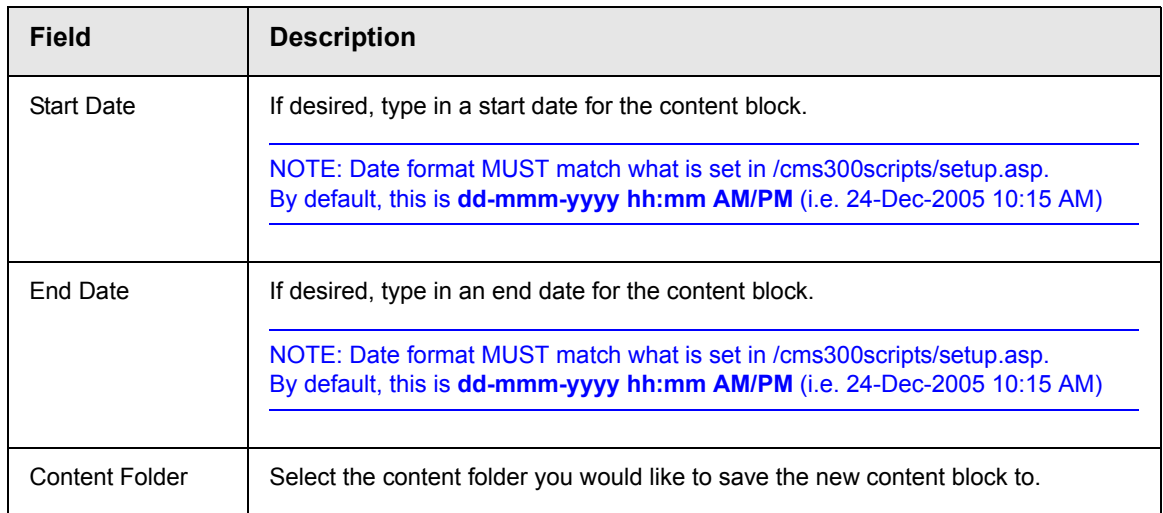

Displayed here is an example of this form filled out.

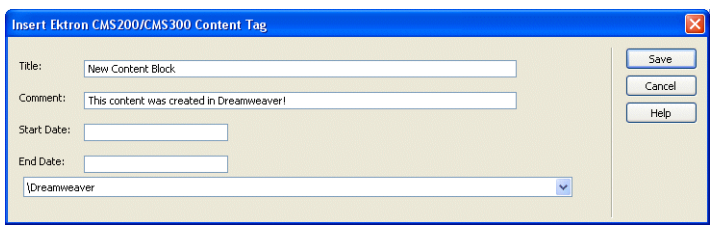

4. Click **Save** to save and add the new content block the selected content folder in Ektron CMS200.

The content block is added, and the following confirmation message is displayed.

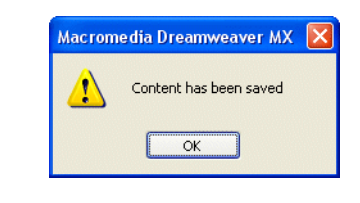

**NOTE** If you receive a message other than the one displayed above, check your settings and try again.

### <span id="page-26-0"></span>*Saving Existing Ektron CMS200 Content*

When Ektron CMS200 content has been edited in Dreamweaver, you can use the save content command to save your changes back to Ektron CMS200.

To save existing Ektron CMS200 content, perform the following steps.

1. Make changes to an existing Ektron CMS200 content block as described in ["Edit Content" on page 18](#page-23-0).

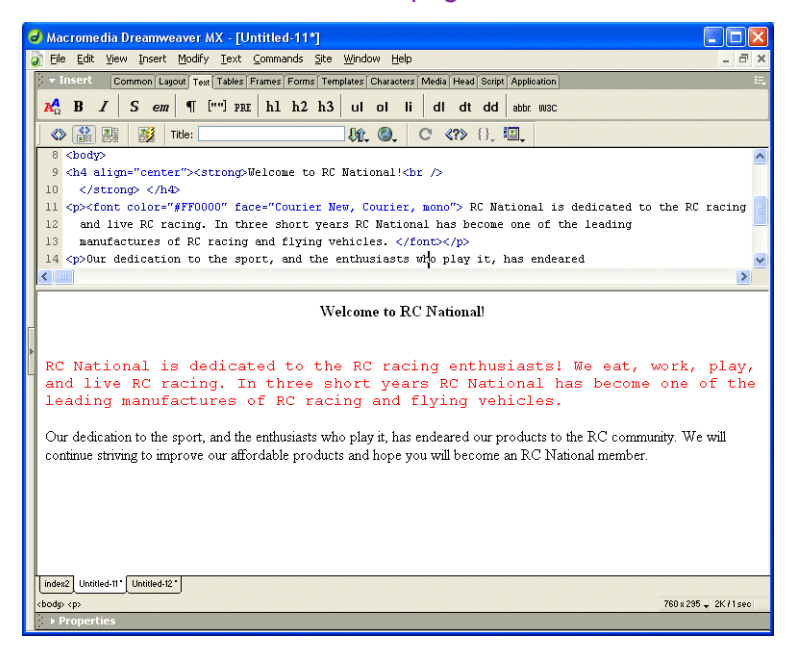

2. In the Ektron CMS200 Manage Content Menu, click on **Save Content.**

The Save Ektron CMS200/300 Content dialog box is displayed.

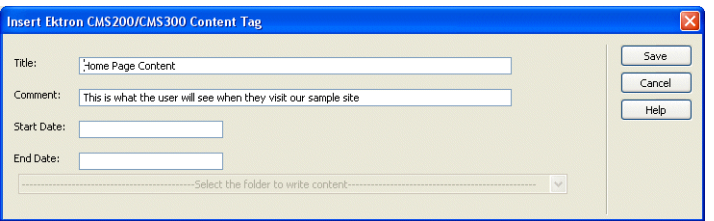

3. Use the following table to complete the form.

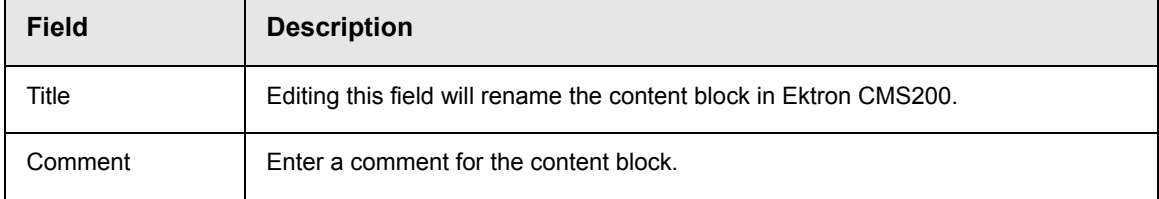

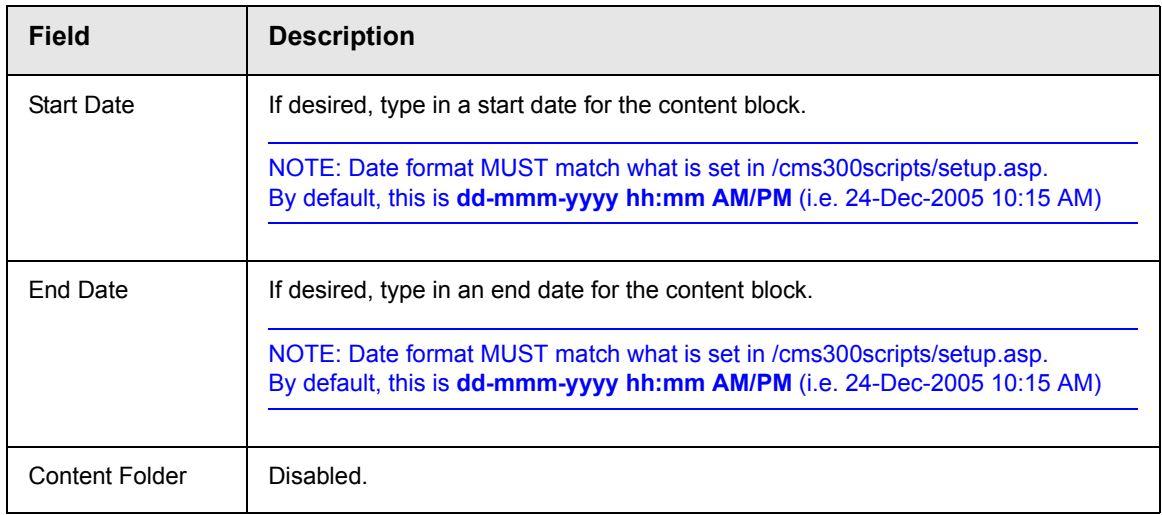

4. Click **Save** to save the changes made to the content.

The content is saved, and the following confirmation message is displayed.

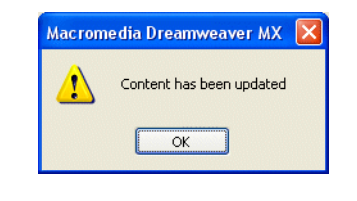

**NOTE** If you receive a message other than the one displayed above, check your settings and try again.

## <span id="page-28-0"></span>**Create Folder**

To allow you to easily organize your Web content from Dreamweaver, the Ektron CMS200 extension allows you to create new content folders.

To create a new content folder from Dreamweaver, perform the following steps:

1. In the Ektron CMS200 Manage Content command menu, click on **Create Folder.**

The Create Ektron CMS200/300 Content Folder dialog box is displayed.

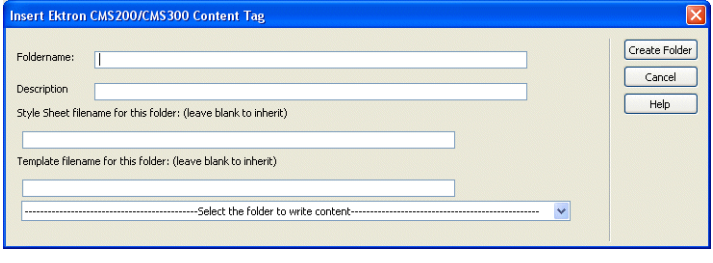

2. Using the following table, enter the necessary information to create the content folder.

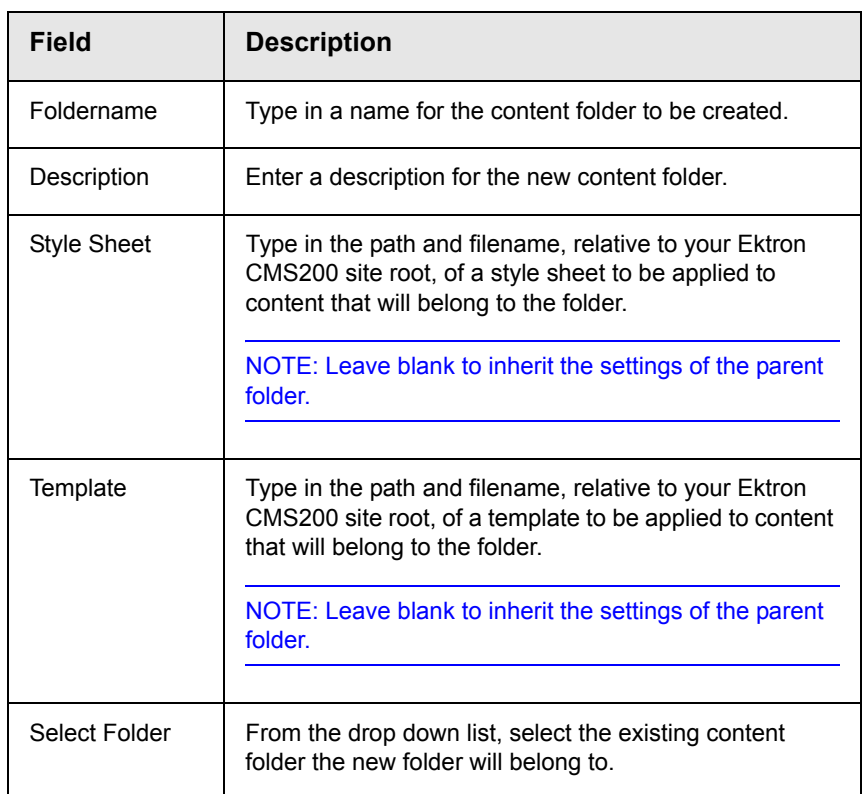

Displayed here is an example of a completed form.

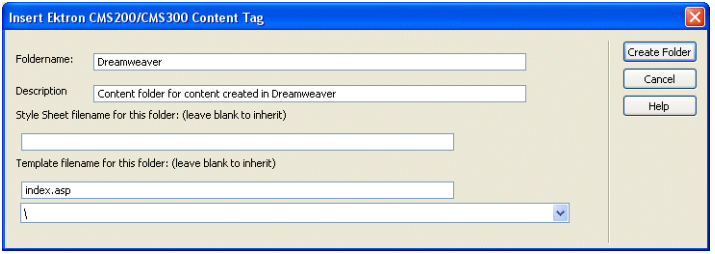

3. Click **Create Folder** to add the new content folder to Ektron CMS200.

The content folder is added and a confirmation message is displayed.

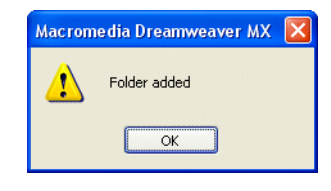

**NOTE** If a message other than this is displayed, check your settings and try again.

# <span id="page-31-0"></span>CMS Content...

The CMS Content commands allow you to insert standard Ektron CMS200 display functions into your template.

The following sections explain how to insert each of these functions.

### <span id="page-31-1"></span>**Accessing CMS Content Commands...**

To access the CMS Content commands menu, follow this path:

#### **Commands > Ektron CMS200... > CMS Content...**

A list of all CMS Content functions that can be inserted is displayed.

The following sections explain how to insert each of the available functions.

### <span id="page-31-2"></span>**Insert a Login Tag...**

To insert a login tag:

- 1. Move the blinking cursor to the area that you want to place it.
- 2. From the list of Ektron CMS200 Content commands, click on **Insert Login Tag...**

You will see the Insert Ektron CMS200 Login Tag box.

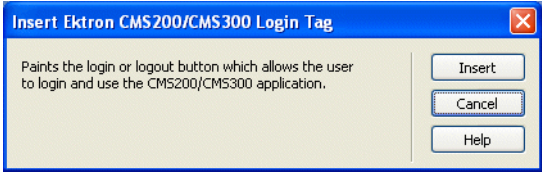

3. Click **insert**.

There will now be a login icon showing you where the login button will be placed on the template.

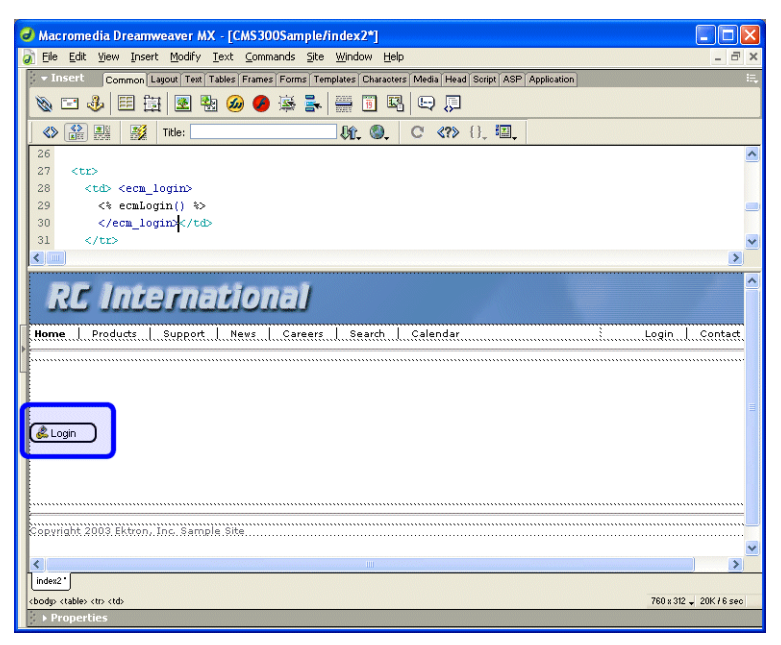

Shown below is the code that will be inserted according to the platform that has been specified in the setup:

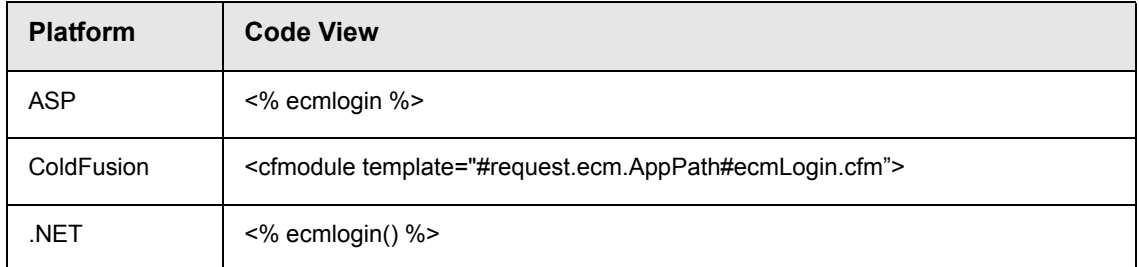

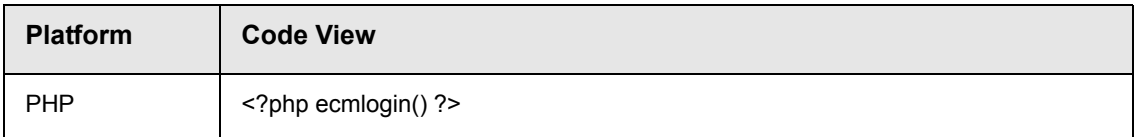

# <span id="page-33-0"></span>**Inserting a Partner Login Tag**

To insert a partner login tag, which only displays a login and logout button on the Web page, perform the following steps:

- 1. Move the blinking cursor to the area that you want to place it.
- 2. From the list of Ektron CMS200 Content commands, click on **Insert Partner Login Tag...**

You will see the Insert Ektron CMS200 Partners Login Tag box.

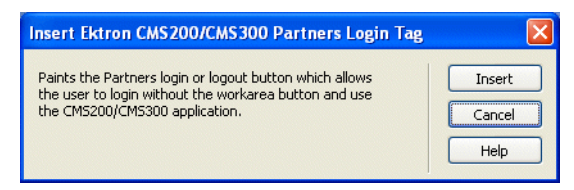

3. Click **insert**.

There will now be a login icon showing you where the partner login button will be placed on the template.

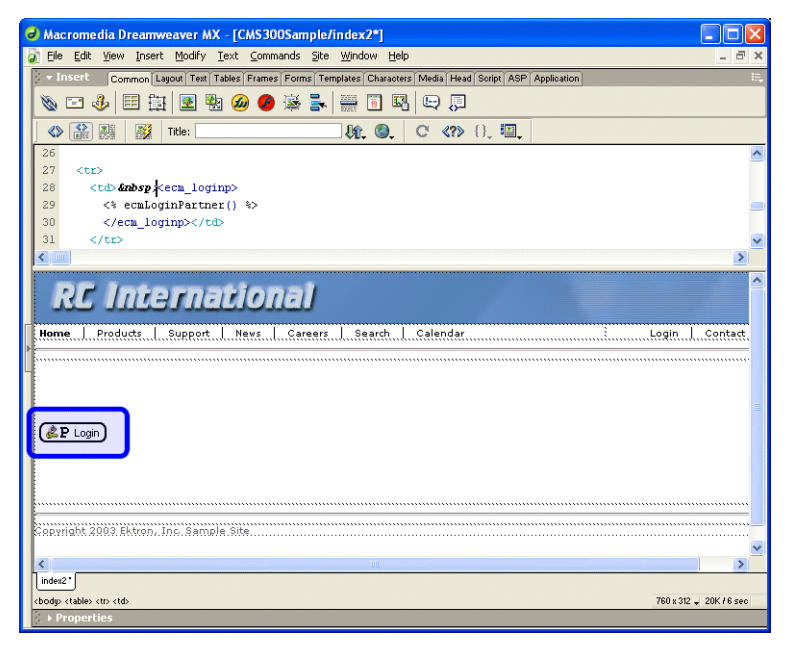

Shown below is the code that will be inserted according to the platform that has been specified in the setup:

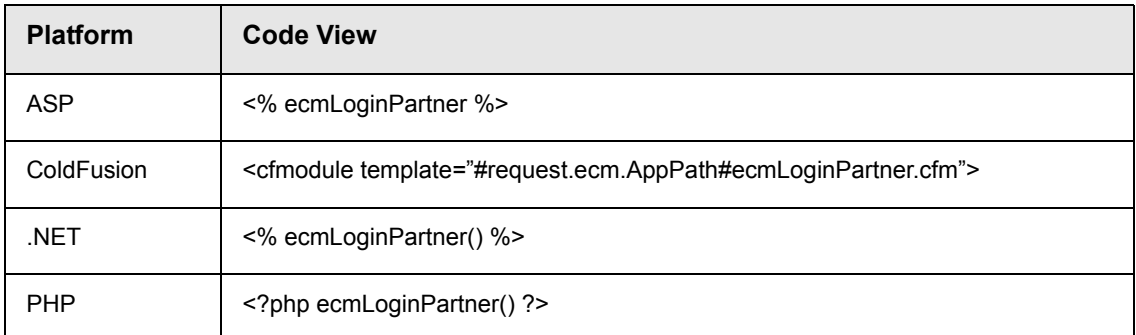

## <span id="page-34-0"></span>**Inserting a Static Content Block**

To insert a static content block tag:

- 1. Move the blinking cursor to the area that you want to place it.
- 2. From the list of Ektron CMS200 Content functions, click on **Insert Content Tag...**

The Insert Ektron CMS200/300 Content Tag box is displayed

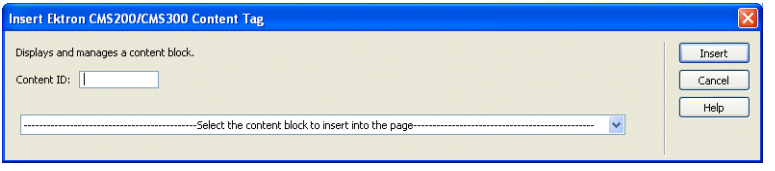

**•** If you know the ID of the content or you want to insert a static content block for a document that doesn't exist yet, enter the ID in the content ID field.

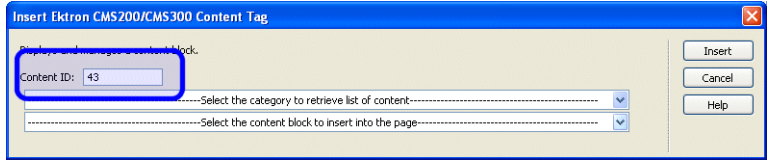

**•** Click on the field below the Content ID box, and select a content block from the drop down box:

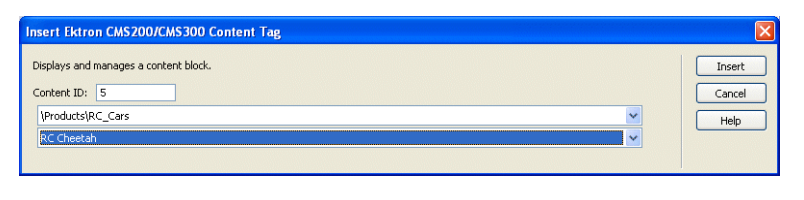

**NOTE** You will only see the list of Ektron CMS200 content blocks if you are working online.

3. Click **insert**.

A graphic showing you where the static content block will be placed on the template is inserted.

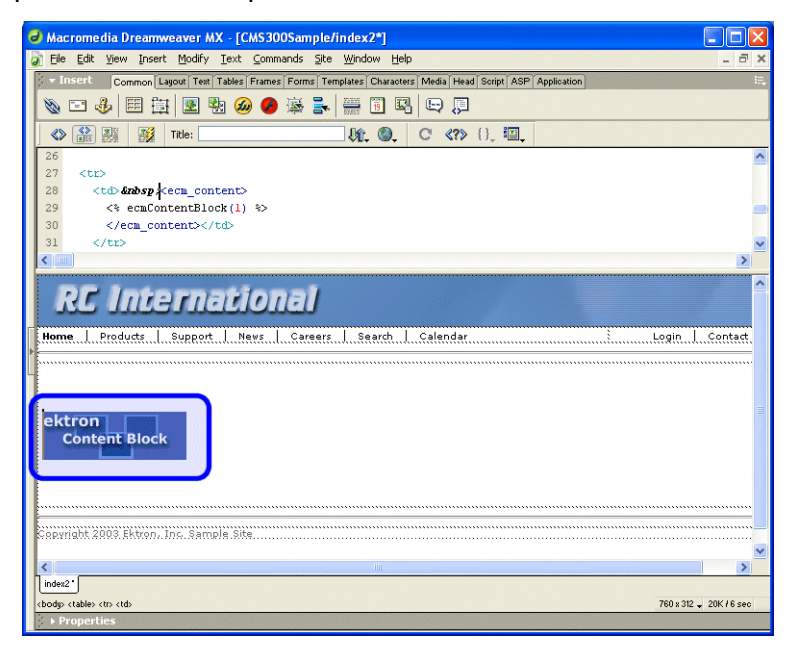

Shown below is the code that will be inserted according to the platform that has been specified in the setup:

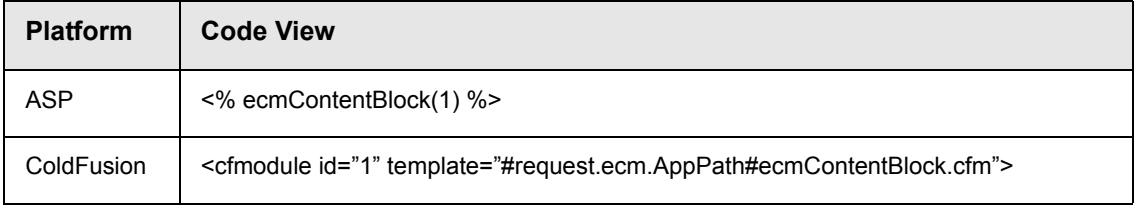

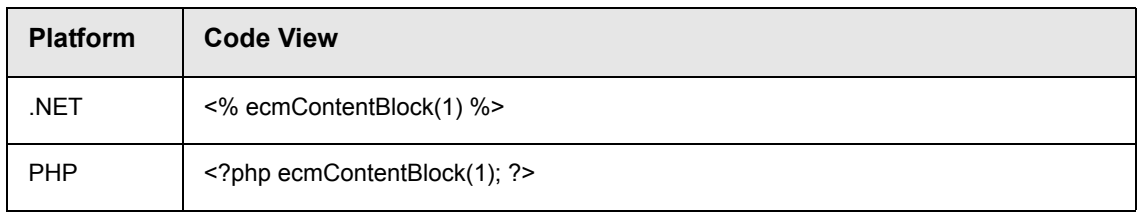

### <span id="page-36-0"></span>**Inserting a Dynamic Content Block**

To insert a dynamic content block tag:

- 1. Move the blinking cursor to the area that you want to place it.
- 2. From the list of Ektron CMS200 Content functions, click on **Insert Dynamic Tag...**

The Insert Ektron CMS200/CMS300 Dynamic Tag box is displayed

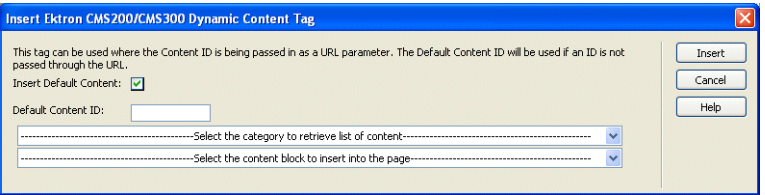

3. Use the following table to assist you will inserting a dynamic content block function.

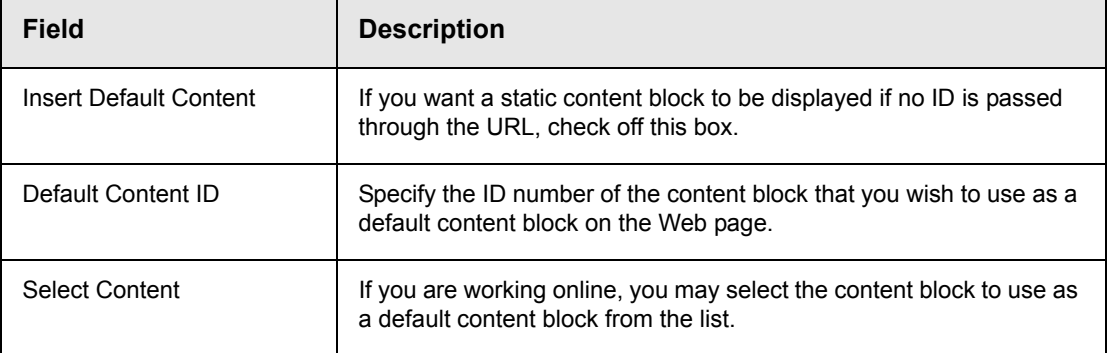

4. When completed, click **insert**.

A graphic to define where the dynamic content block has been placed on your template is inserted.

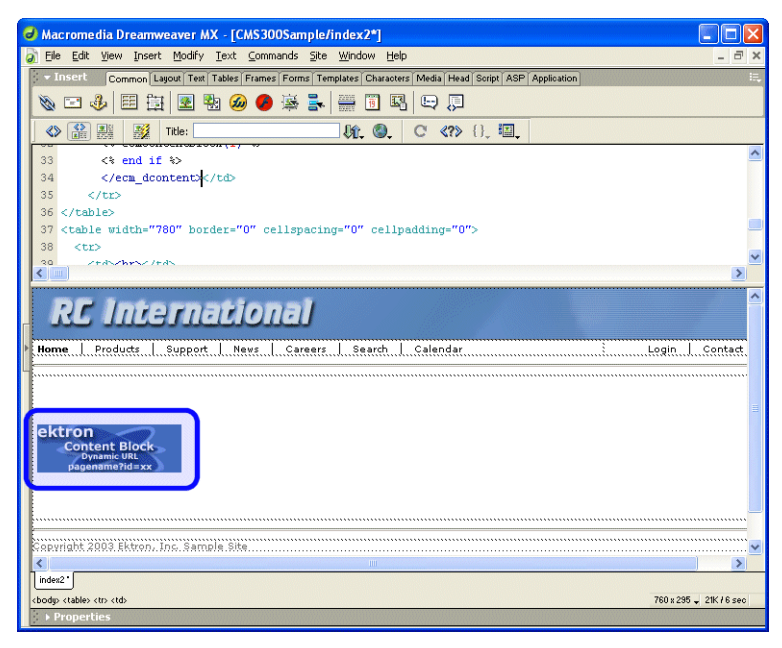

Shown below is the code that will be inserted according to the platform that has been specified in the setup:

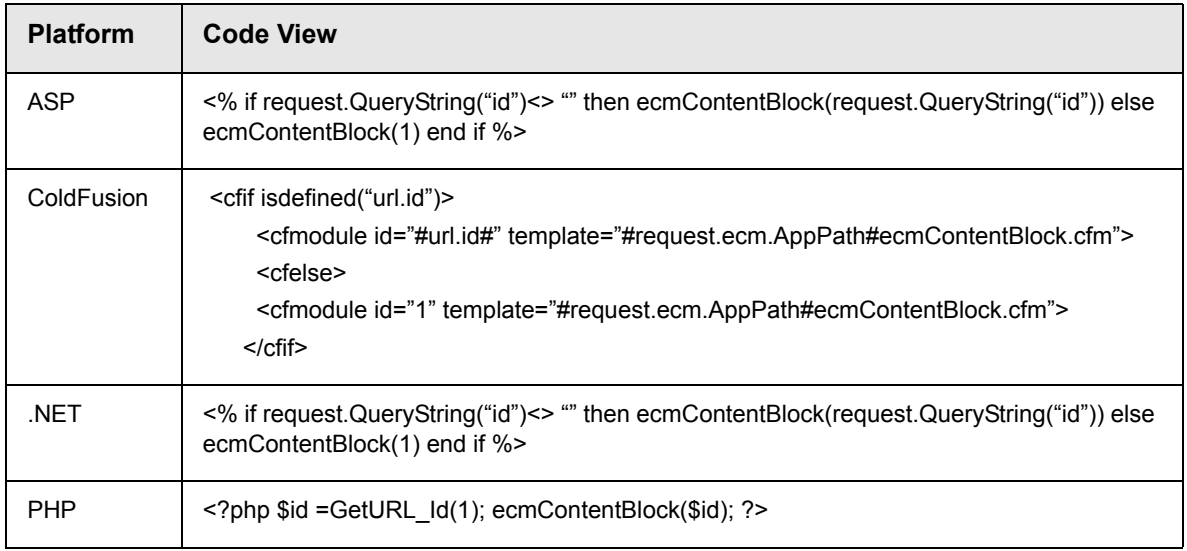

# <span id="page-38-0"></span>**Inserting a Collection Tag**

To insert a collection tag:

- 1. Move the blinking cursor to the area that you want to place it.
- 2. From the list of Ektron CMS200 Content functions, click on **Insert Collection Tag...**

The Insert Ektron CMS200/CMS300 Collection Tag box is displayed.

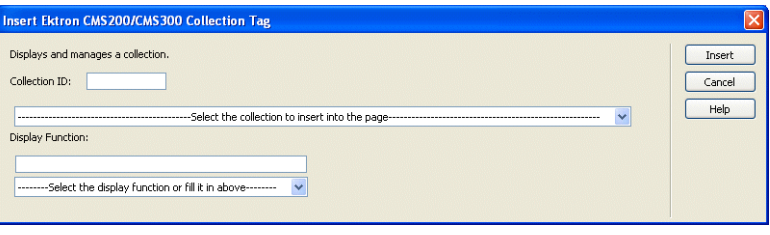

3. Use the following table to assist you will inserting a navigation tag.

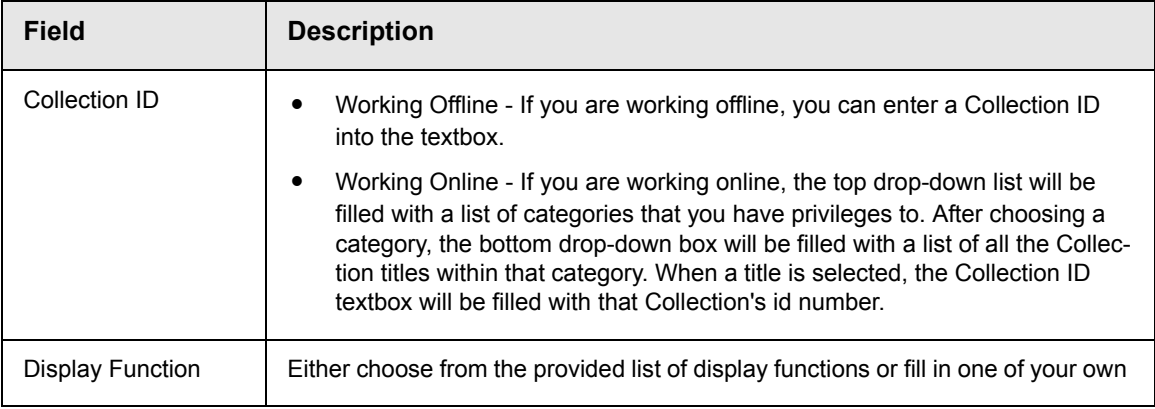

4. When completed, click **insert**.

A graphic to define where the collection tag will appear on your template is inserted.

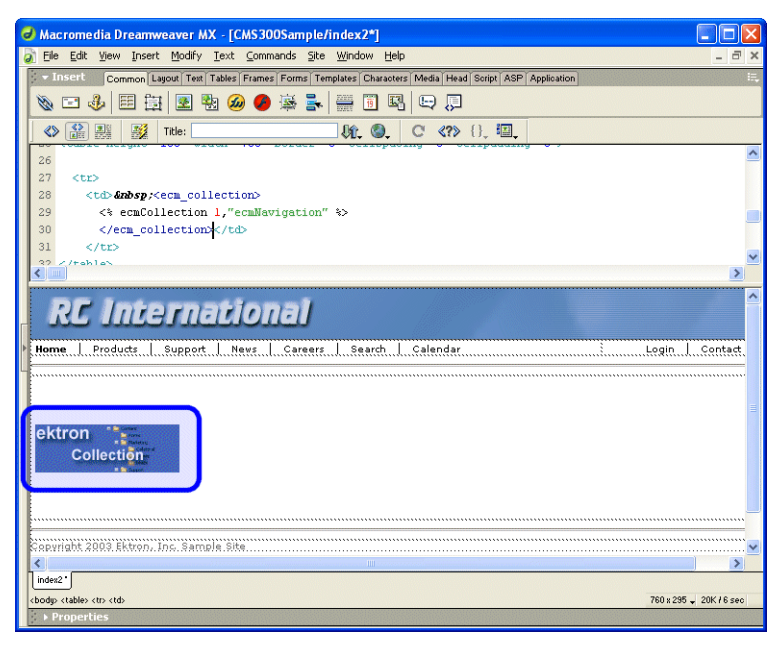

Shown below is the code that will be inserted according to the platform that has been specified in the setup:

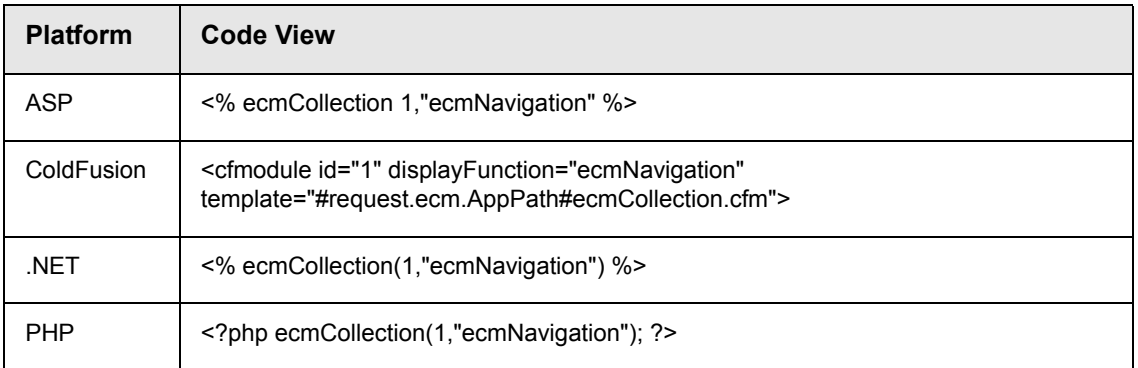

# <span id="page-39-0"></span>**Inserting a List Summary Function**

To insert a list summary function:

- 1. Move the blinking cursor to the area that you want to place it.
- 2. From the list of Ektron CMS200 Content functions, click on **Insert List Summary Tag...**

The Insert Ektron CMS200/CMS300 List Summary Tag box is displayed.

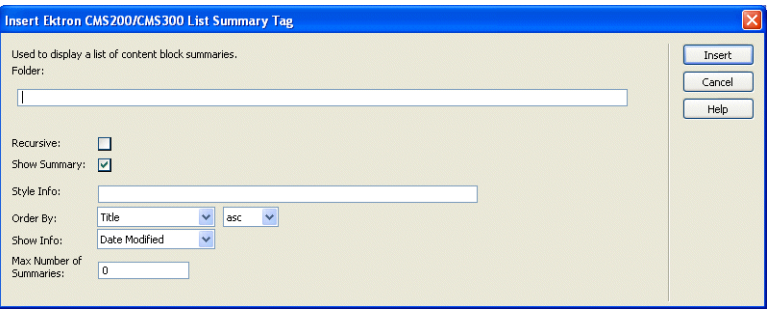

3. Use the following table to assist you will inserting a metadata tag.

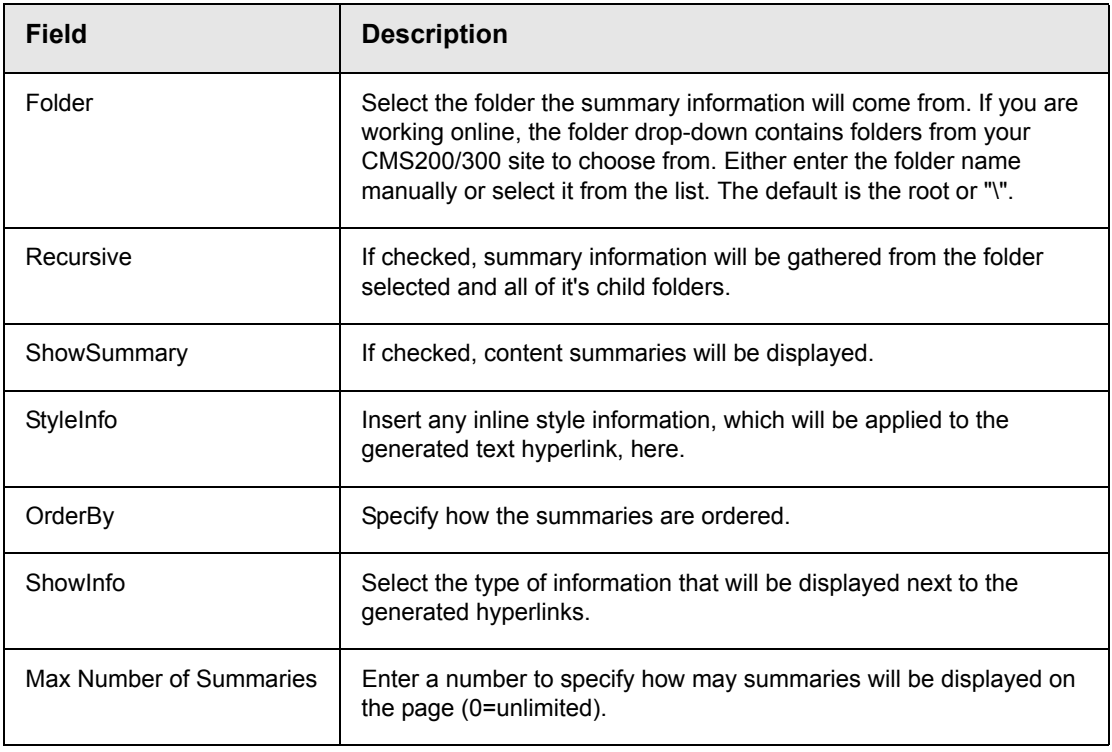

4. When completed, click **insert**.

A graphic to define where the list summary tag will appear on your template is inserted.

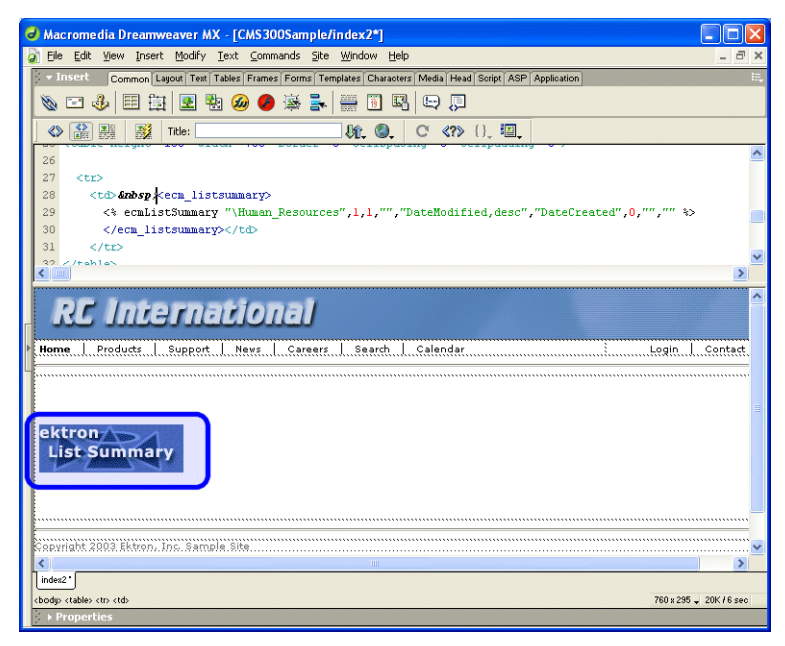

Shown below is the code that will be inserted according to the platform that has been specified in the setup:

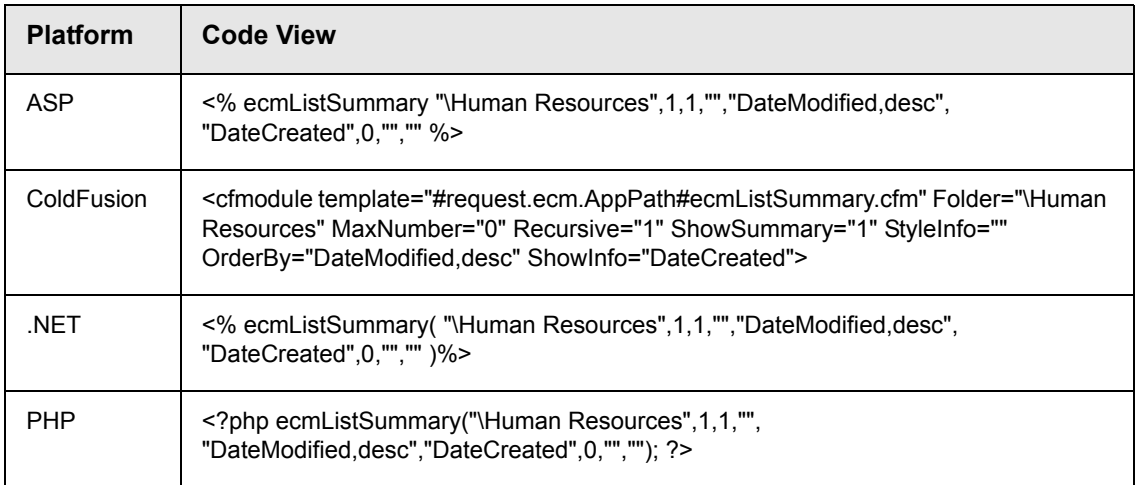

# <span id="page-41-0"></span>**Inserting a Metadata Function**

To insert a metadata function:

- 1. Move the blinking cursor to the area that you want to place it.
- **NOTE** The Ektron CMS200 Metadata function should be inserted within the <head> tags of your template to work properly.
	- 2. From the list of Ektron CMS200 Content functions, click on **Insert Metadata Tag...**

The Insert Ektron CMS200/CMS300 Metadata Tag box is displayed.

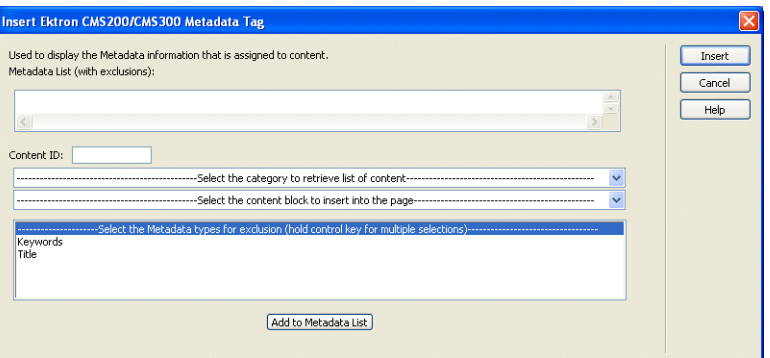

3. Use the following table to assist you will inserting a metadata tag.

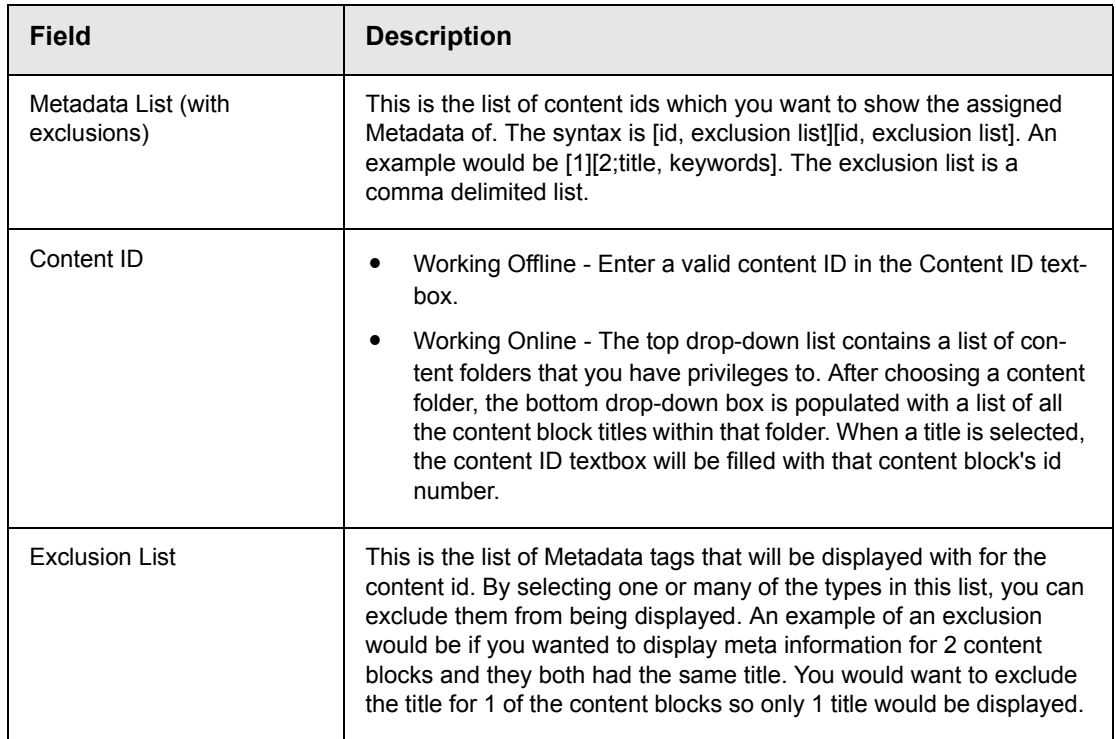

4. When completed, click **insert**.

A graphic to define where the metadata tag will appear on your template is inserted.

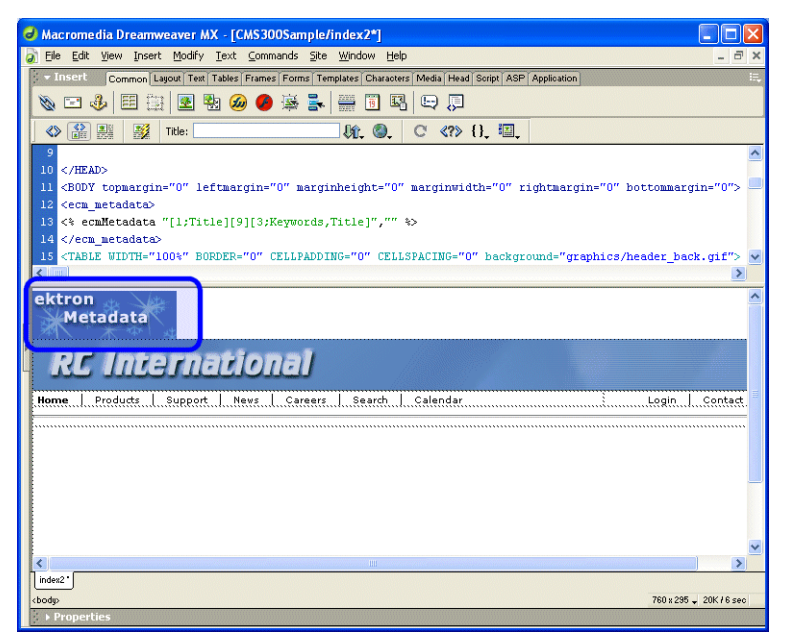

Shown below is the code that will be inserted according to the platform that has been specified in the setup:

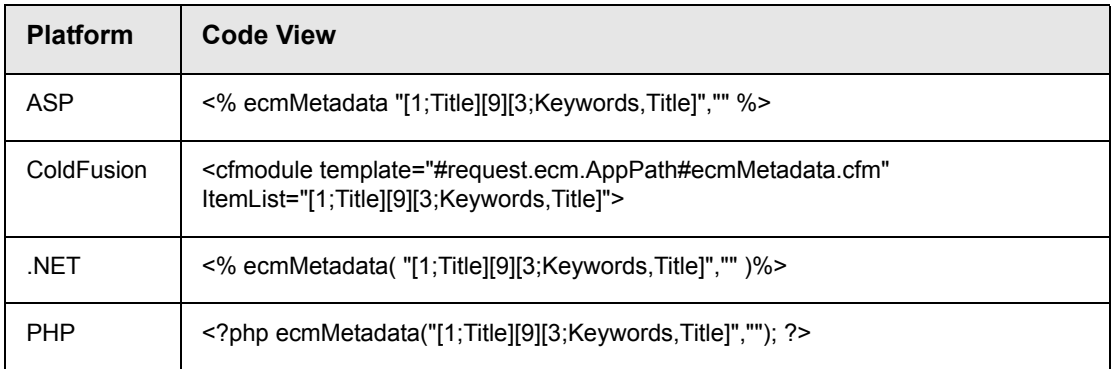

# <span id="page-43-0"></span>**Inserting a Search Function**

To insert a search function:

- 1. Move the blinking cursor to the area that you want to place it.
- 2. From the list of Ektron CMS200 Content functions, click on **Insert Search Tag...**

The Insert Ektron CMS200/CMS300 Search Tag box is displayed.

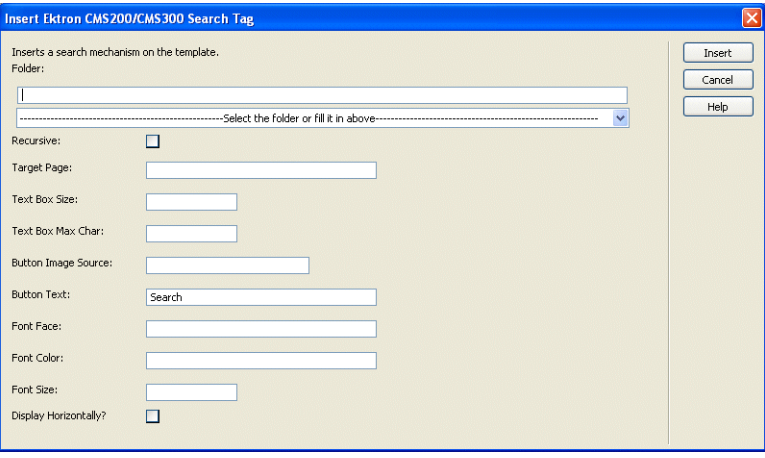

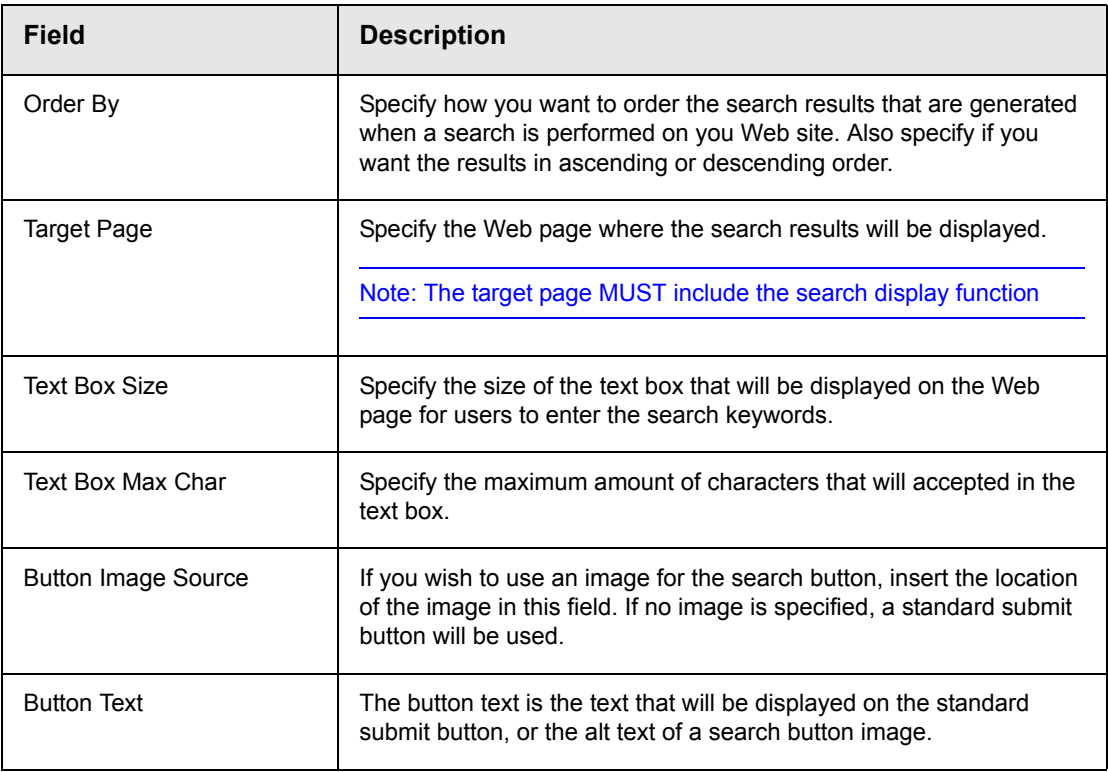

3. Use the following table to assist you will inserting a search tag.

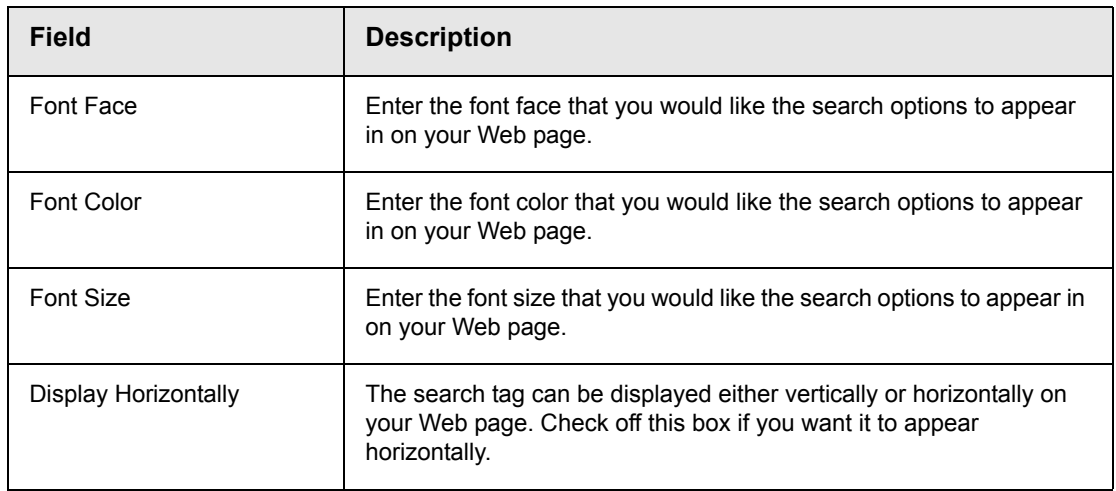

4. When completed, click **insert**.

A graphic to define where the search tag will appear on your template is inserted.

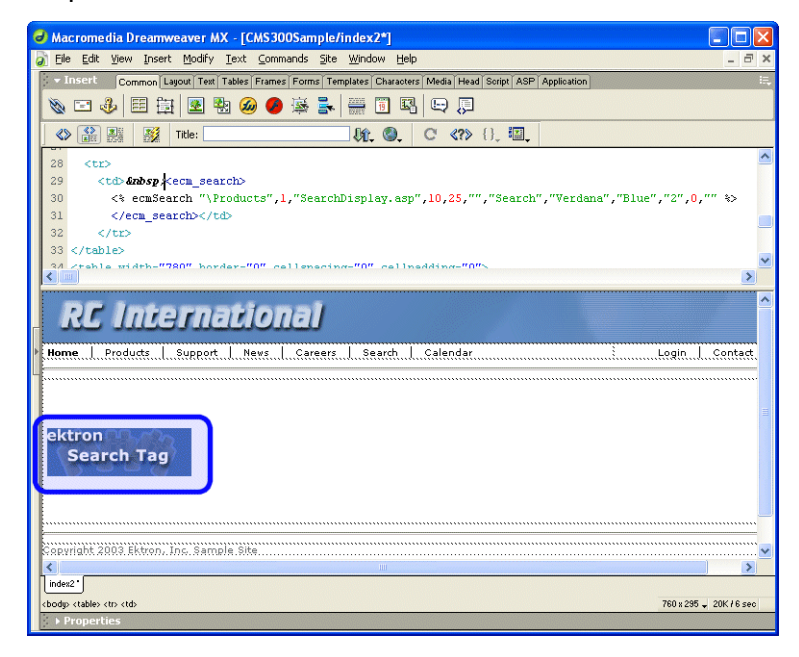

Shown below is the code that will be inserted according to the platform that has been specified in the setup:

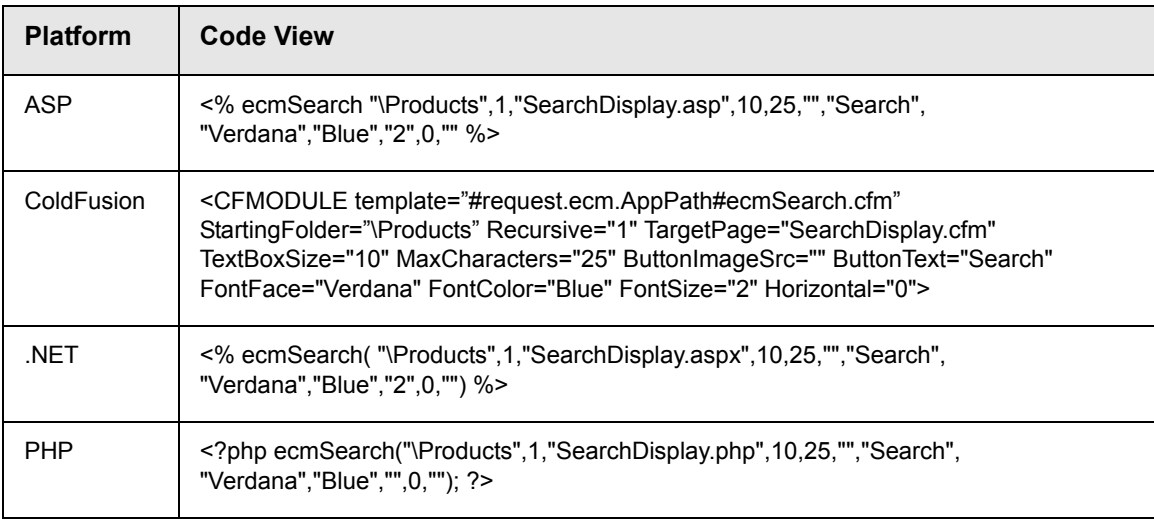

# <span id="page-46-0"></span>**Inserting a Search Display Function**

To insert a search display function:

- 1. Move the blinking cursor to the area that you want to place it.
- 2. From the list of Ektron CMS200 Content functions, click on **Insert Search Display Tag...**

The Insert Ektron CMS200/CMS300 Search Display Tag box is displayed.

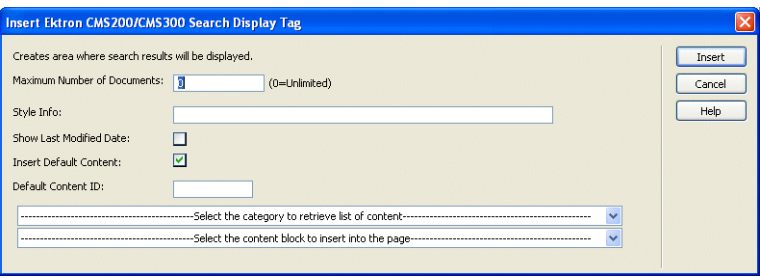

3. Use the following table to assist you will inserting a search display function.

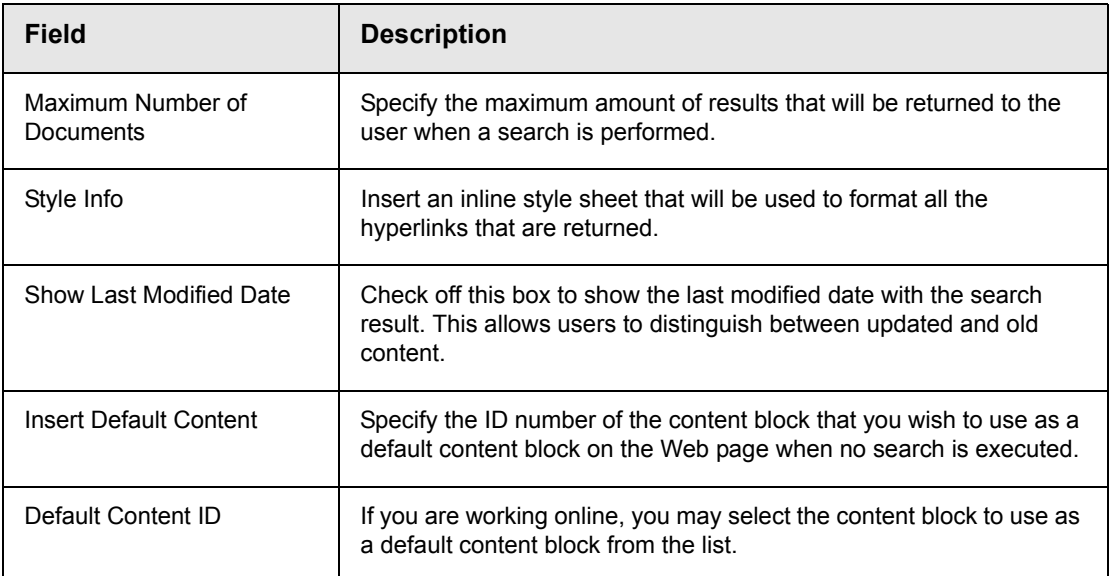

#### 4. When completed, click **insert**.

A graphic to define where the search display tag has been placed on your template is inserted.

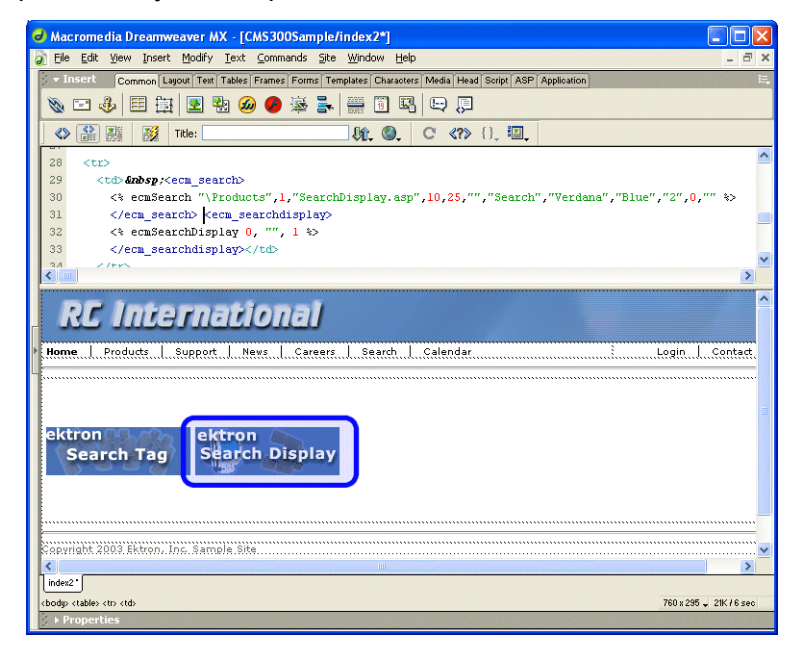

Shown below is the code that will be inserted according to the platform that has been specified in the setup:

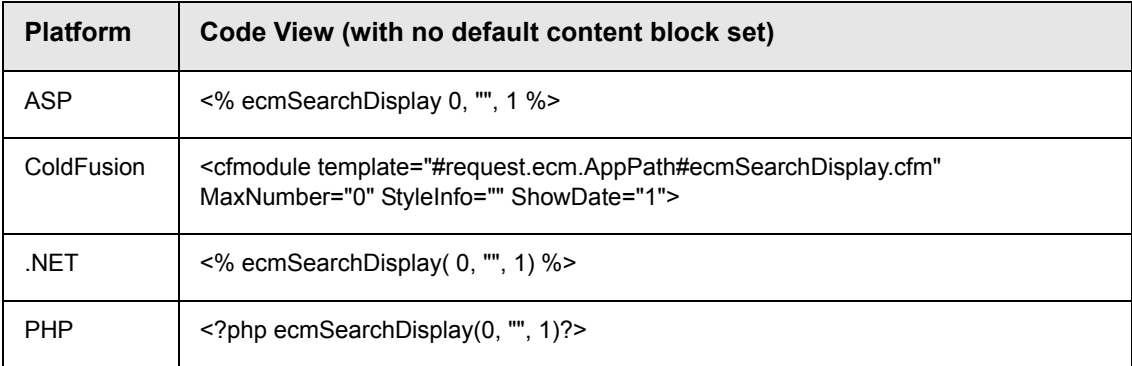

## <span id="page-48-0"></span>**Inserting a Single Summary Function**

To insert a single summary function:

- 1. Move the blinking cursor to the area that you want to place it.
- 2. From the list of Ektron CMS200 Content functions, click on **Insert Single Summary Tag...**

The Insert Ektron CMS200/CMS300 Single Summary Tag box is displayed.

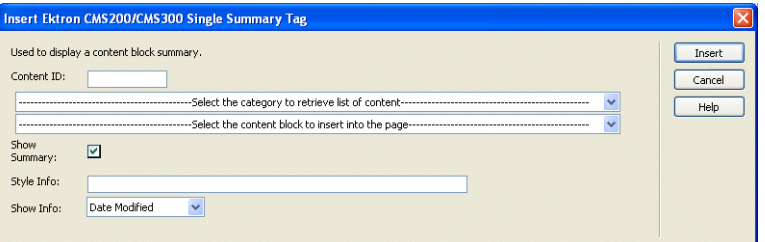

3. Use the following table to assist you will inserting a single summary tag.

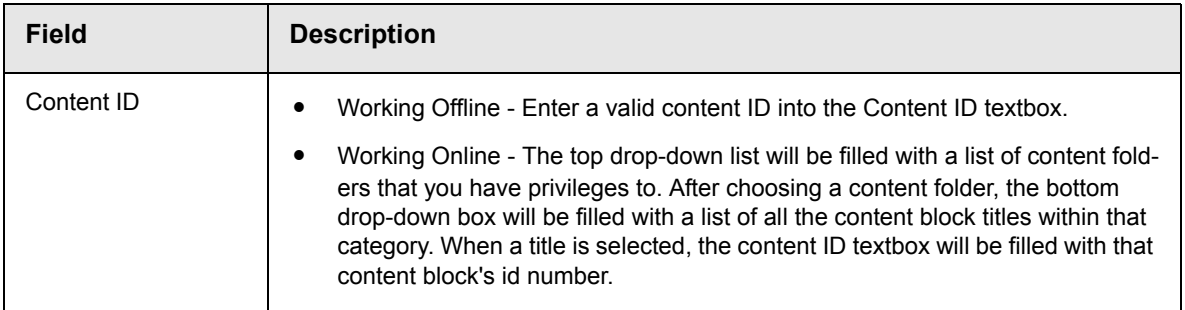

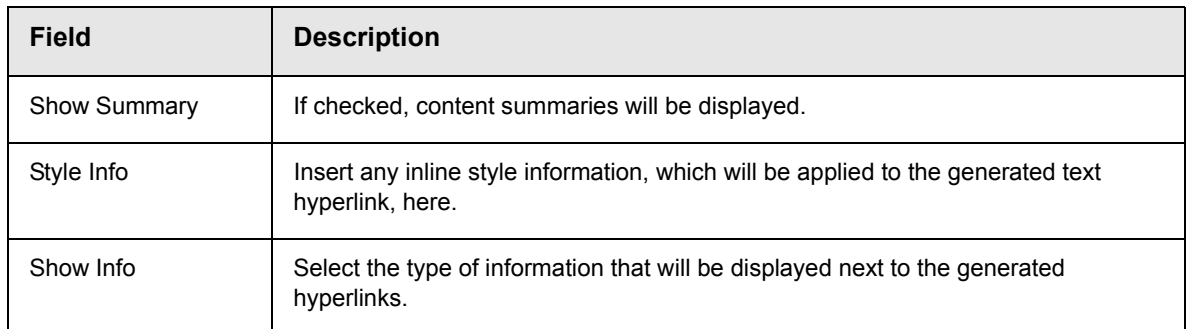

4. When completed, click **insert**.

A graphic to define where the single summary tag will appear on your template is inserted.

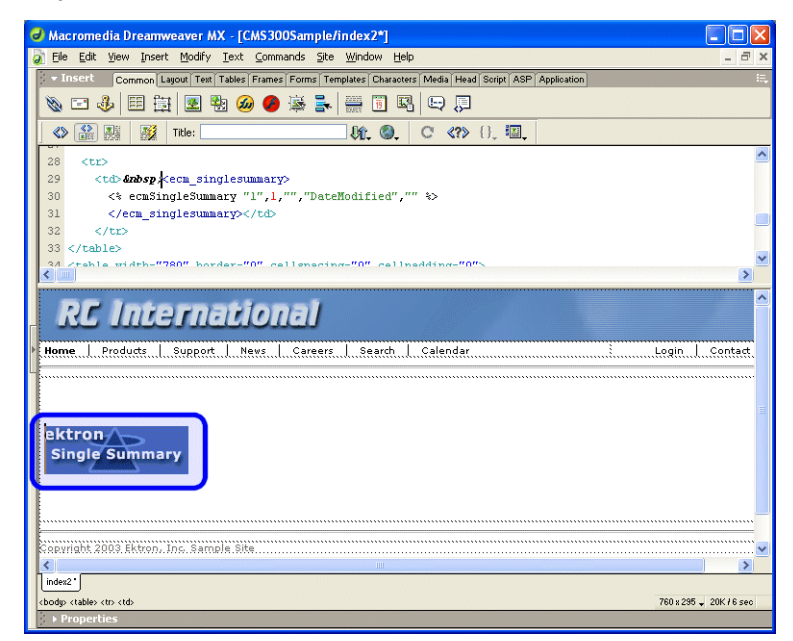

Shown below is the code that will be inserted according to the platform that has been specified in the setup:

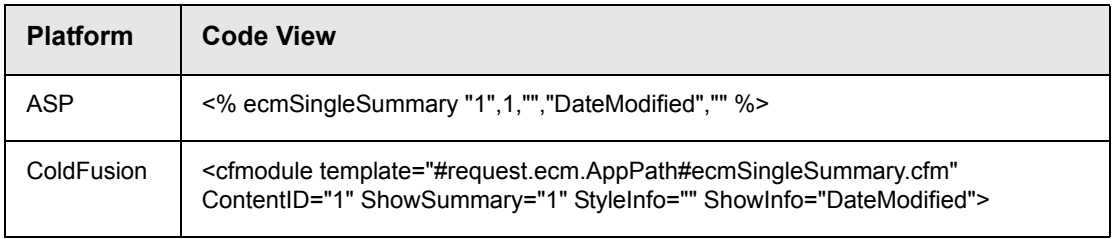

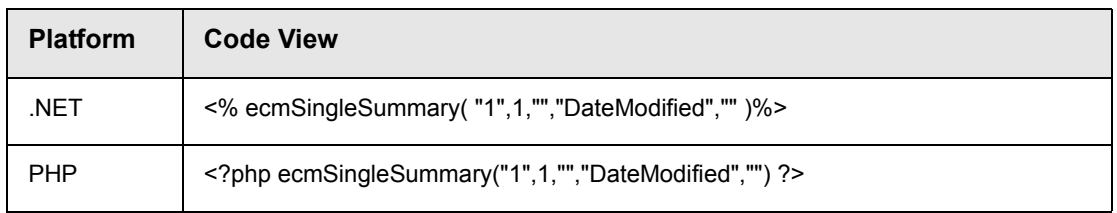

### <span id="page-50-0"></span>**Inserting a Random Content Function**

To insert a random content function:

- 1. Move the blinking cursor to the area that you want to place it.
- 2. From the list of Ektron CMS200 Content functions, click on **Insert Random Content Tag...**

The Insert Ektron CMS200/CMS300 Random Content Tag box is displayed.

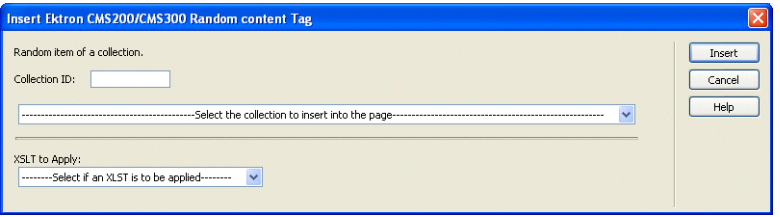

3. Use the following table to assist you will inserting a random content tag.

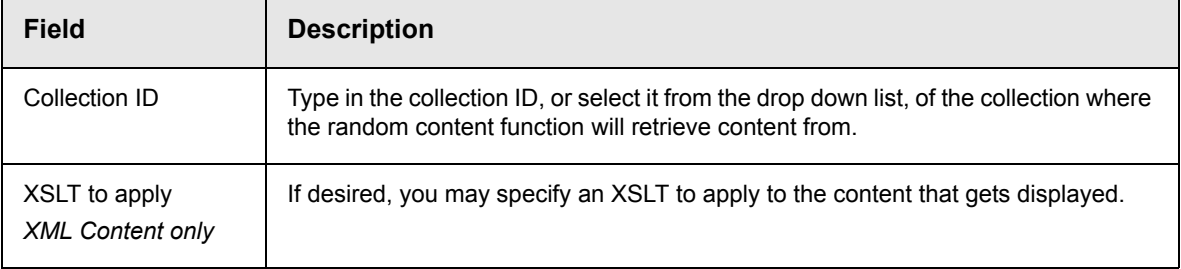

4. When completed, click **insert**.

A graphic to define where the random content tag will appear on your template is inserted.

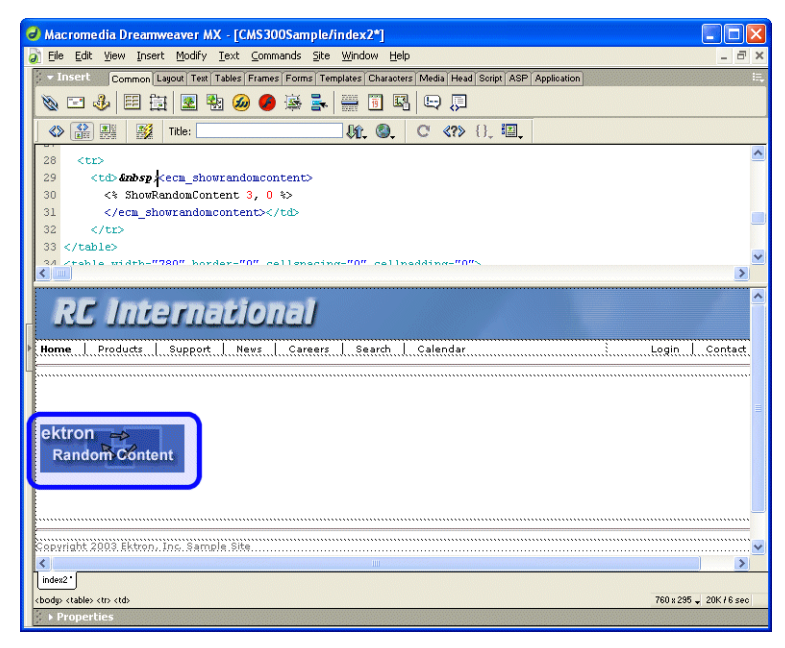

Shown below is the code that will be inserted according to the platform that has been specified in the setup:

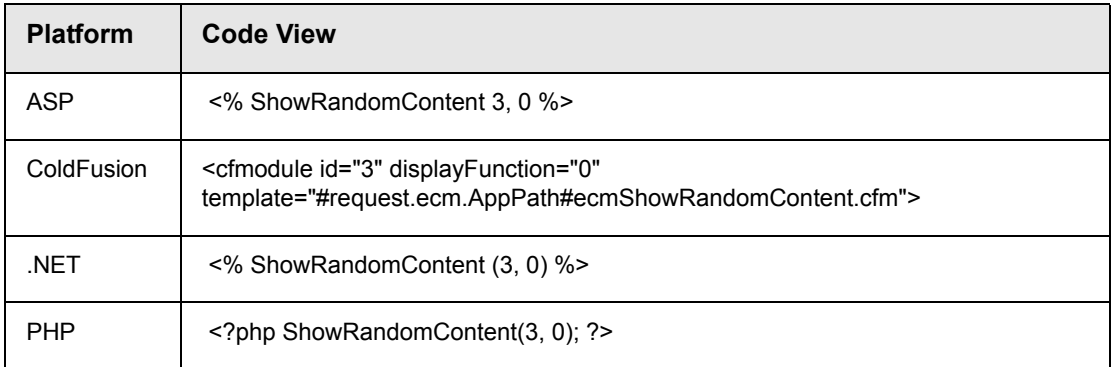

# <span id="page-51-0"></span>**Inserting a Random Summary Function**

To insert a random summary function:

- 1. Move the blinking cursor to the area that you want to place it.
- 2. From the list of Ektron CMS200 Content functions, click on **Insert Random Summary Tag...**

The Insert Ektron CMS200/CMS300 Random Summary Tag box is displayed.

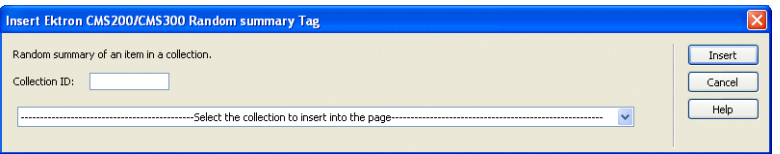

3. Use the following table to assist you will inserting a random content tag.

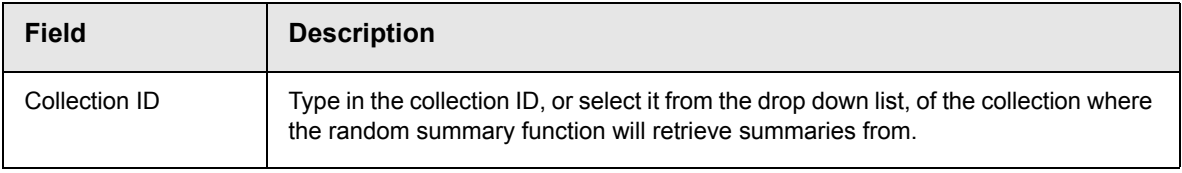

4. When completed, click **insert**.

A graphic to define where the random summary tag will appear on your template is inserted.

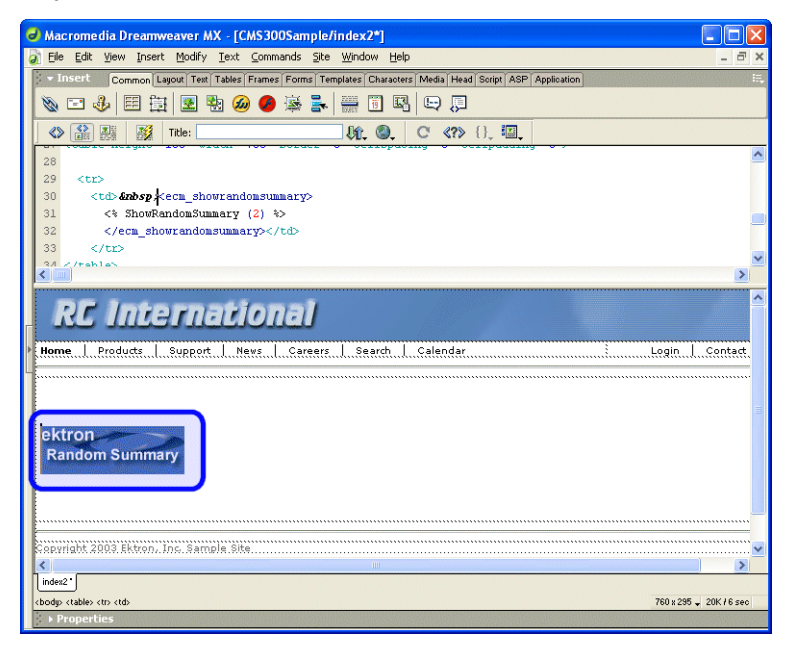

Shown below is the code that will be inserted according to the platform that has been specified in the setup:

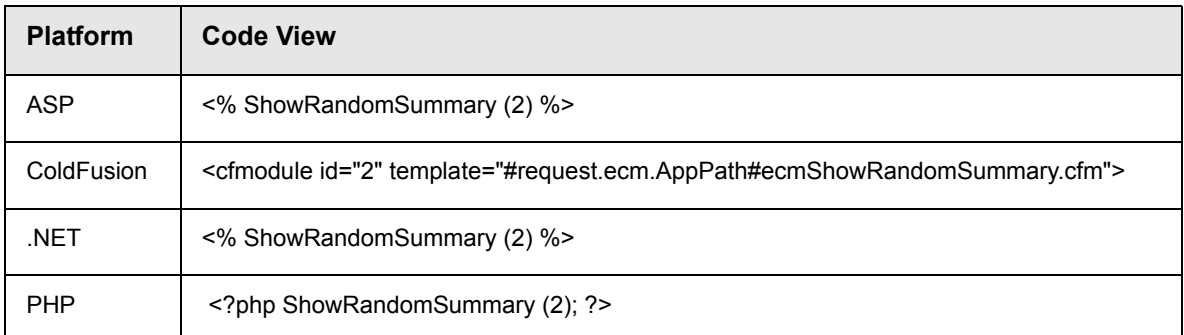

## <span id="page-53-0"></span>**Inserting an Event Calendar Function**

To insert an event calendar function:

- **NOTE** Inserting a calendar function does not add a reference to a calendar style sheet. This step must be performed manually.
	- 1. Move the blinking cursor to the area that you want to place it.
	- 2. From the list of Ektron CMS200 Content functions, click on **Insert Calendar Tag...**

The Insert Ektron CMS200/CMS300 Calendar Tag box is displayed.

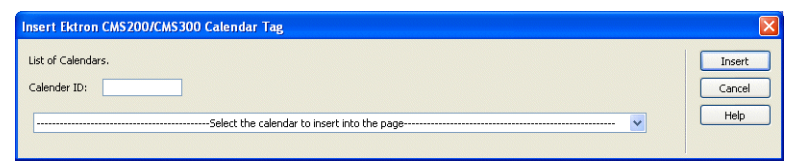

3. Use the following table to assist you will inserting a random content tag.

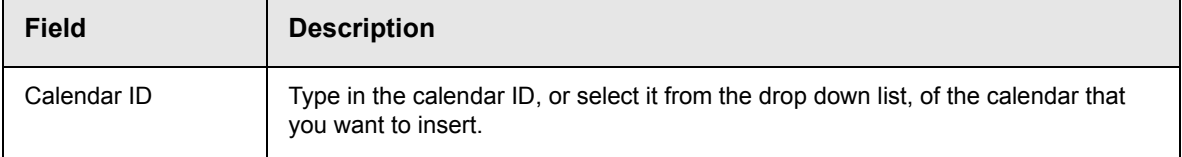

4. When completed, click **insert**.

A graphic to define where the event calendar will appear on your template is inserted.

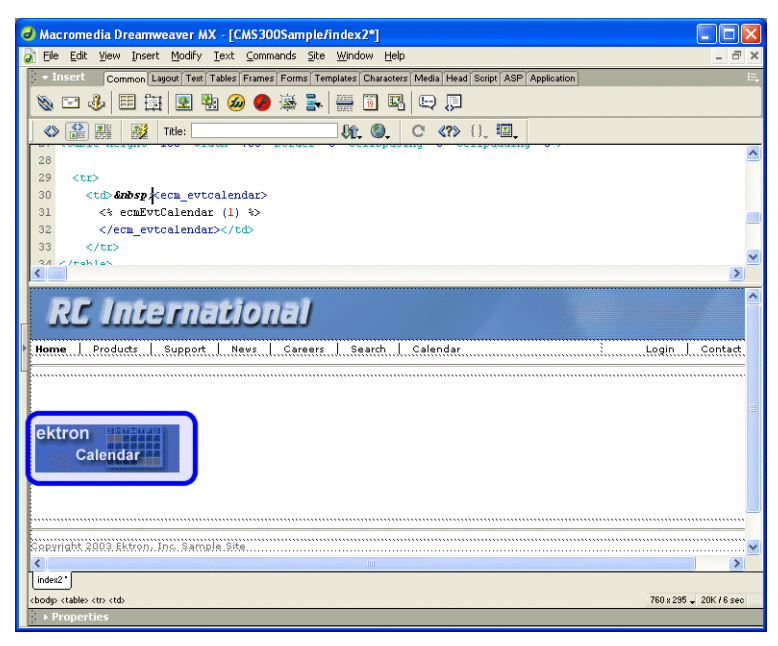

Shown below is the code that will be inserted according to the platform that has been specified in the setup:

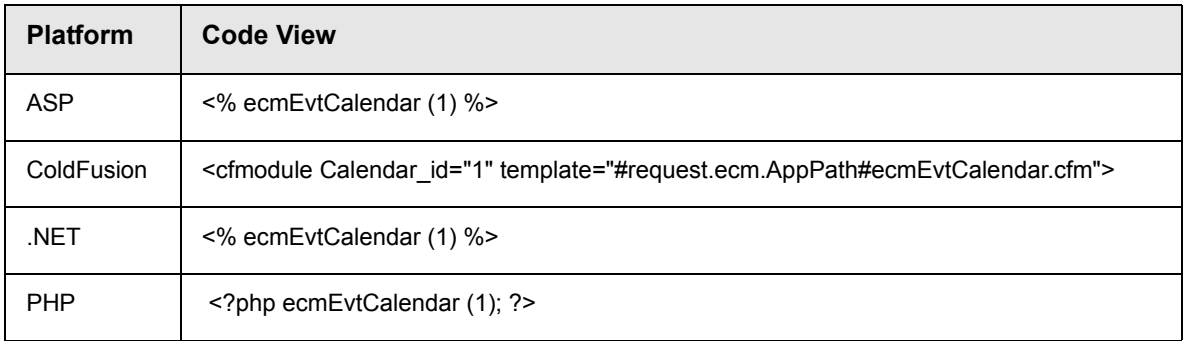

## <span id="page-54-0"></span>**Inserting a Form Content Function**

To insert a form content function:

- 1. Move the blinking cursor to the area that you want to place it.
- 2. From the list of Ektron CMS200 Content functions, click on **Insert Form Content Tag...**

The Insert Ektron CMS200/CMS300 Form Tag box is displayed.

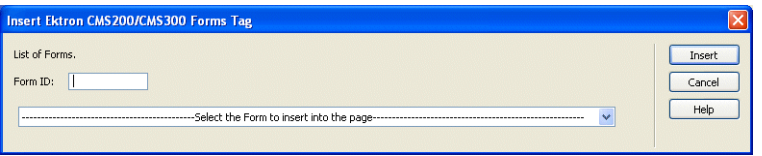

3. Use the following table to assist you will inserting a form tag.

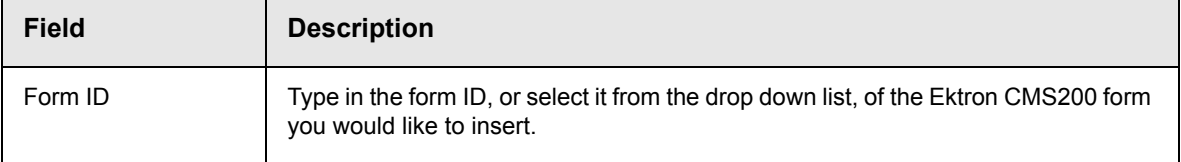

4. When completed, click **insert**.

A graphic to define where the form content tag will appear on your template is inserted.

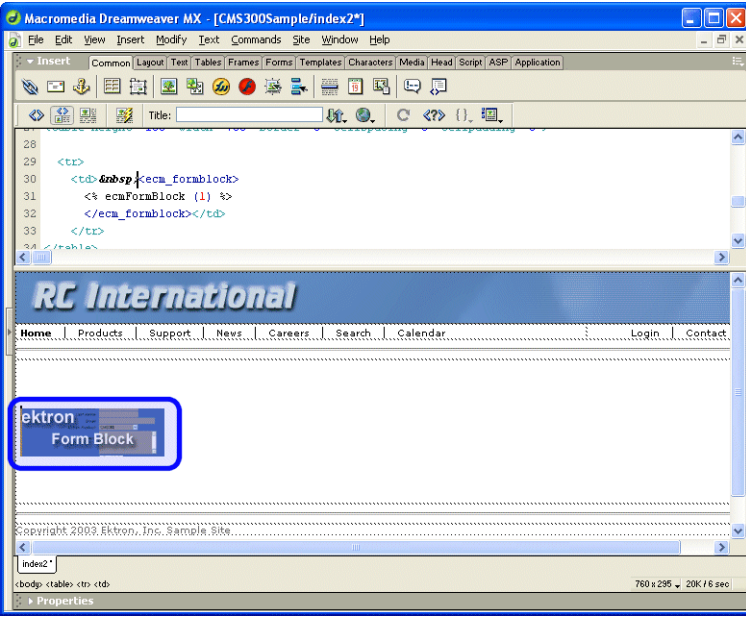

Shown below is the code that will be inserted according to the platform that has been specified in the setup:

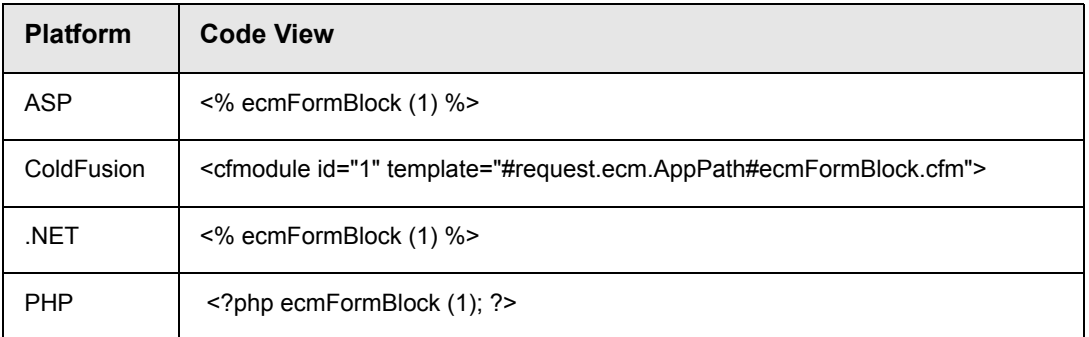

# <span id="page-57-0"></span>**Additional Information**

# <span id="page-57-1"></span>Supporting Documents

You can find more detailed information about Ektron CMS200 in the following manuals:

- **•** *Ektron CMS200 Administrator Manual, Version 4.0*
- **•** *Ektron CMS200 User Manual, Version 4.0*
- **•** *Ektron CMS200 Administrator Quick Start Manual, Version 4.0*
- **•** *Ektron CMS200 Setup Manual, Version 4.0*

# <span id="page-57-2"></span>Support

If you are experiencing trouble with any aspect of Ektron CMS200, please contact the Ektron Support Team via their Web Site at

<http://www.ektron.com/support.cfm>

# <span id="page-57-3"></span>Sales

For questions and answers about purchasing Ektron CMS200 from Ektron, contact the sales department by sending an e-mail to:

sales@ektron.com

# <span id="page-57-4"></span>Information

For general information about Ektron and its products, you may send an e-mail to:

info@ektron.com

Ektron, Inc. 5 Northern Blvd., Suite 6 Amherst, NH 03031 Email: sales@ektron.com Tel: +1 603-594-0249 Fax: +1 603-594-0258